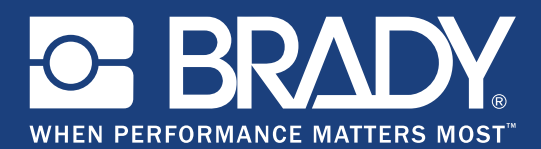

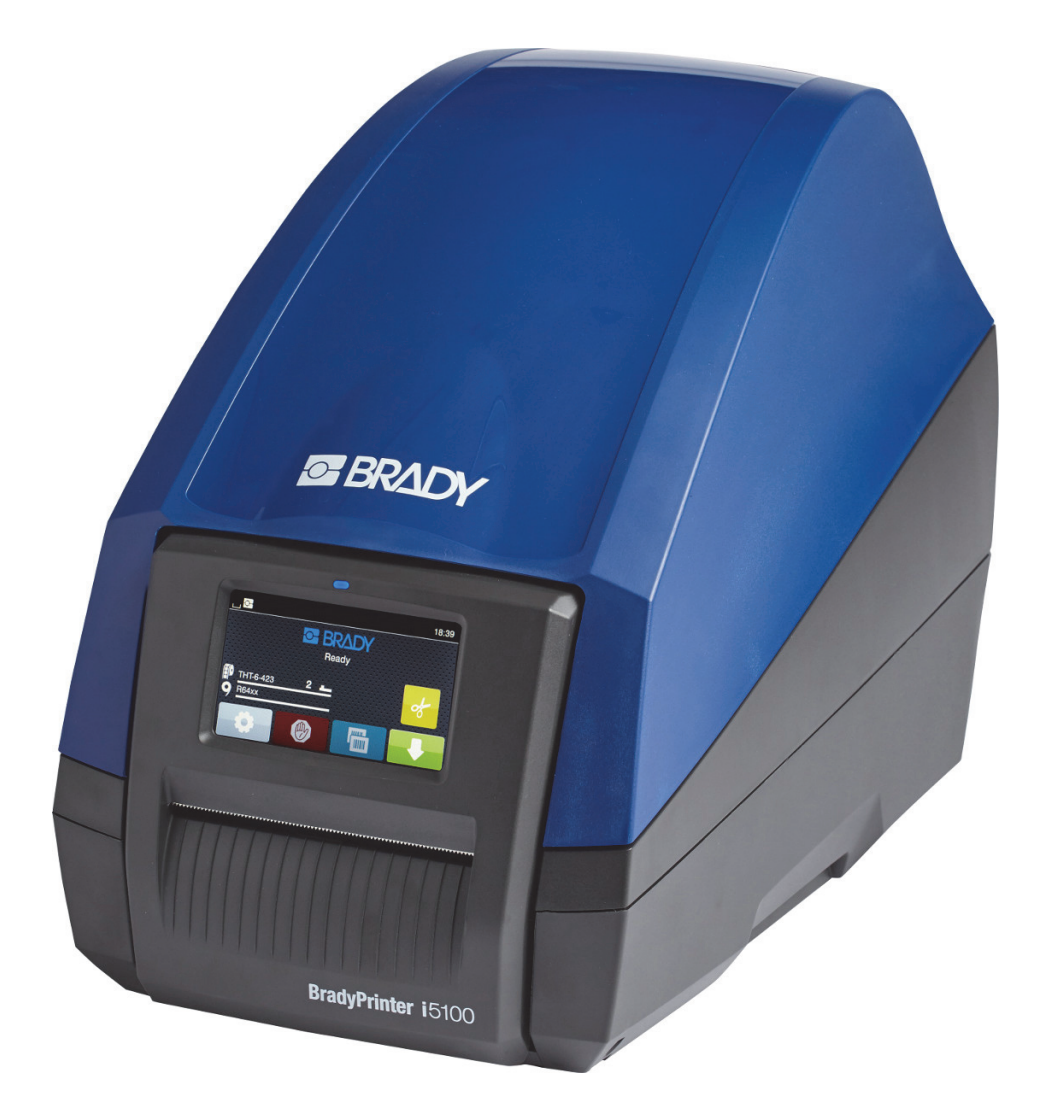

# **BradyPrinter i5100 INDUSTRIAL LABEL PRINTER**

Benutzerhandbuch

## **Inhaltsverzeichnis**

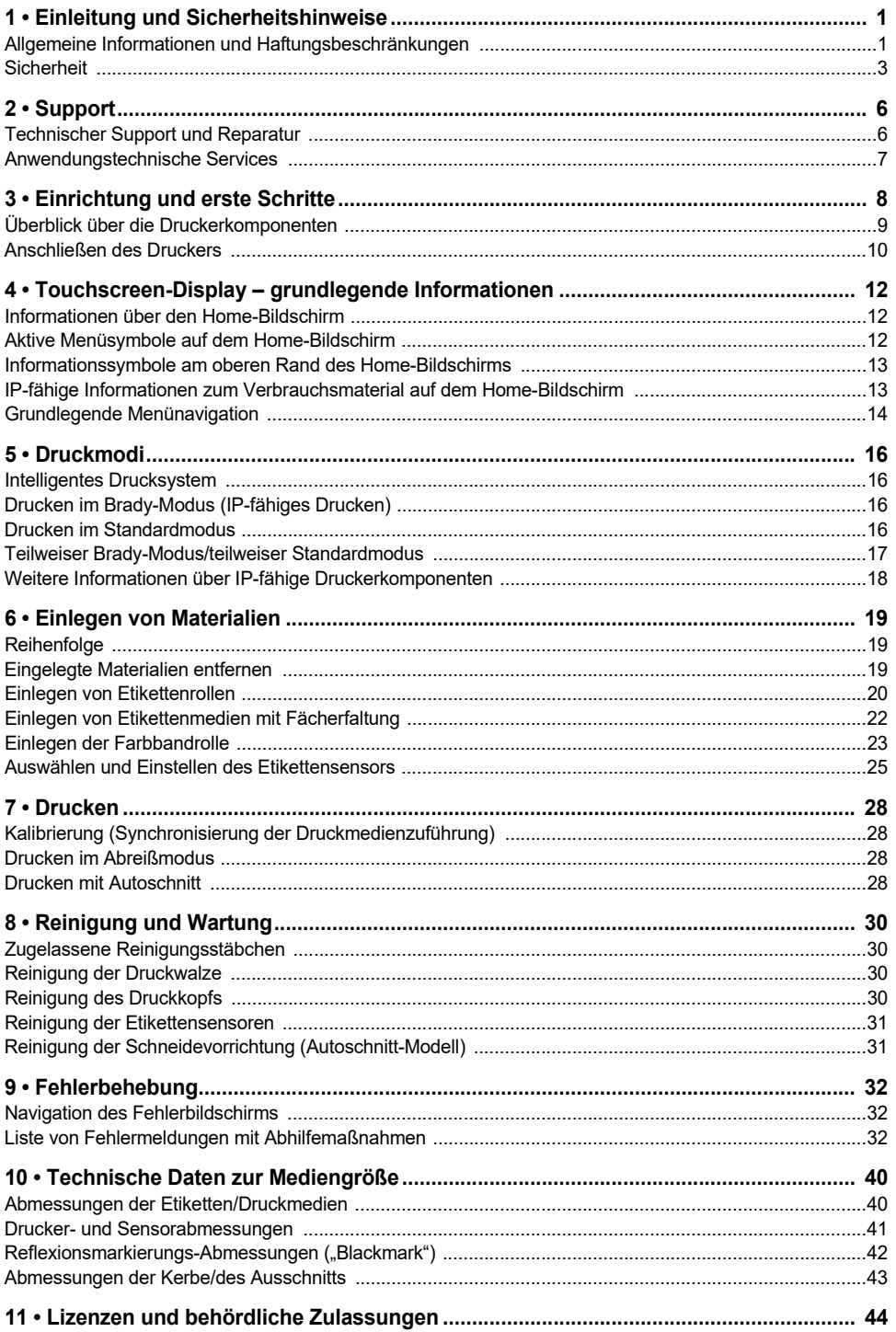

## <span id="page-2-0"></span>**1 • Einleitung und Sicherheitshinweise**

#### <span id="page-2-1"></span>**Allgemeine Informationen und Haftungsbeschränkungen**

Benutzerhandbuch für die folgenden Produkte:

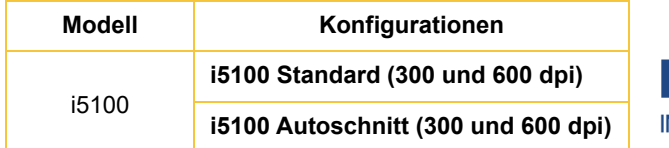

## **BradyPrinter i5100**

**NDUSTRIAL LABEL PRINTER** 

#### **Haftungsbeschränkung**

Dieses Handbuch ist Eigentum von Brady Worldwide, Inc. (im Folgenden "Brady") und kann jederzeit ohne vorherige Ankündigung geändert werden. Brady lehnt jegliche Ansprüche auf automatische Zusendung von Neuauflagen ab.

Dieses Handbuch ist urheberrechtlich mit allen vorbehaltenen Rechten geschützt. Keine Teile dieses Handbuchs dürfen ohne vorherige schriftliche Einwilligung von Brady kopiert oder reproduziert werden.

Obwohl Brady größte Sorgfalt auf die Erstellung dieses Dokuments verwendet hat, übernimmt Brady keine Haftung gegenüber Dritten für mögliche Verluste oder Schäden, die durch Fehler, Auslassungen oder Anmerkungen, durch Nachlässigkeit, unbeabsichtigt oder aus sonstigen Gründen entstehen. Ferner übernimmt Brady weder eine Haftung für die Anwendung oder Benutzung aller hierin beschriebenen Produkte oder Systeme, noch eine Haftung für beiläufig entstandene oder Folgeschäden, die bei der Verwendung dieses Dokuments entstehen. Brady lehnt jegliche Gewährleistung der Marktgängigkeit oder Eignung für einen bestimmten Zweck ab.

Brady behält sich das Recht vor, an den hierin genannten Produkten oder Systemen ohne Vorankündigung Änderungen vorzunehmen, um die Zuverlässigkeit, Funktionalität oder Konzeption zu verbessern.

#### **Marken**

Alle in diesem Handbuch erwähnten Marken- oder Produktnamen sind Marken (™) bzw. eingetragene Marken (®) der jeweiligen Inhaber. © 2018 Brady Corporation. Alle Rechte vorbehalten.

#### **Editor**

Wenden Sie sich an den technischen Support von Brady, wenn Sie Fragen oder Kommentare haben. Aufgrund der fortlaufenden Weiterentwicklung der Produkte können zwischen Dokumentation und Produkten Diskrepanzen entstehen. Die neuesten Updates finden Sie auf BradyID.com.

#### **Allgemeine Geschäftsbedingungen**

Die Lieferungen und Leistungen erfolgen im Rahmen der allgemeinen Geschäftsbedingungen für den Verkauf des BradyPrinter i5100 Etikettendruckers für Industrieanwendungen.

#### **Brady-Garantie**

Beim Verkauf unserer Produkte gehen wir davon aus, dass der Kunde diese in der Praxis anwendet und testet, um sich ihrer Eignung für seine beabsichtigten Anwendungszwecke zu vergewissern. Brady garantiert dem Käufer, dass seine Produkte frei von Material- und Fertigungsmängeln sind, beschränkt seine Haftung im Rahmen dieser Garantieverpflichtungen allerdings auf den Ersatz des Produkts, wenn besagtes Produkt nachweislich bereits zum Zeitpunkt des Verkaufs durch Brady beschädigt war. Diese Garantie erstreckt sich nicht auf irgendwelche Personen, die das Produkt vom Käufer erhalten.

DIESE GARANTIE ERSETZT ALLE SONSTIGEN AUSDRÜCKLICHEN ODER STILLSCHWEIGENDEN GARANTIEN, EINSCHLIESSLICH, JEDOCH NICHT BESCHRÄNKT AUF STILLSCHWEIGENDE GARANTIEN DER MARKTFÄHIGKEIT ODER EIGNUNG FÜR EINEN BESTIMMTEN ZWECK, UND SONSTIGE VERPFLICHTUNGEN ODER VERBINDLICHKEITEN SEITENS BRADY. IN KEINEM FALL HAFTET BRADY FÜR VERLUSTE, SCHÄDEN, KOSTEN ODER FOLGESCHÄDEN JEGLICHER ART, DIE SICH AUS DER BENUTZUNG ODER DER UNFÄHIGKEIT DER BENUTZUNG DER BRADY-PRODUKTE ERGEBEN.

O BRADY, WHEN PERFORMANCE MATTERS MOST"

#### **Anweisungen**

In diesem Handbuch verwendete Warnungen und Hinweise

Wichtige Informationen in dieser Dokumentation sind wie folgt gekennzeichnet:

#### **GEFAHR!**

**Macht auf eine besonders große, unmittelbare Gefährdung für Ihre Gesundheit oder Ihr Leben aufgrund von gefährlichen Spannungen aufmerksam.**

#### **GEFAHR! !**

**Macht auf eine Gefahr mit hohem Risiko aufmerksam, die zum Tod oder zu ernsthaften Verletzungen führen kann, wenn sie nicht vermieden wird.**

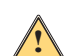

**WARNUNG!**

**Macht auf eine Gefahr mit mittlerem Risiko aufmerksam, die zum Tod oder zu ernsthaften Verletzungen führen kann, wenn sie nicht vermieden wird.**

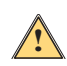

#### **ACHTUNG!**

**Macht auf eine Gefahr mit niedrigem Risiko aufmerksam, die zu geringfügigen oder mittelschweren Verletzungen führen kann, wenn sie nicht vermieden wird.**

#### *Verwendungszweck des Druckers*

Der BradyPrinter i5100 wurde in Übereinstimmung mit den geltenden Normen und anerkannten Sicherheitsvorschriften entwickelt und hergestellt. Während der Verwendung können sich jedoch Gefahren für Leib und Leben für den Benutzer oder Dritte und/oder Schäden am Drucker und anderen materiellen Vermögenswerten ergeben.

Der BradyPrinter i5100 darf nur für seinen Verwendungszweck, in technisch einwandfreiem Zustand und unter Beachtung der in diesem Handbuch genannten Sicherheits- und Warnhinweise eingesetzt werden. Insbesondere müssen Fehler, die sich auf die Sicherheit auswirken, unverzüglich korrigiert werden.

Der BradyPrinter i5100 ist ausschließlich für das Bedrucken geeigneter Materialien vorgesehen, die vom Hersteller zugelassen wurden. Alle anderen Anwendungen gelten als unsachgemäße Verwendung. Der Hersteller/Lieferant ist nicht für Schäden – einschließlich u. a. am Druckkopf – verantwortlich, die sich aus einer unsachgemäßen Verwendung ergeben. Der Benutzer trägt das alleinige Risiko.

Die Nutzung für den Verwendungszweck beinhaltet auch die Befolgung der Anweisungen im Benutzerhandbuch, einschließlich der Wartungsempfehlungen und technischen Daten des Herstellers.

#### *Informationen zum Drucker*

Der BradyPrinter i5100 ist für den Einsatz mit der LabelMark- oder Brady Workstation-Software vorgesehen. In Kombination mit einem dieser Software-Pakete erkennt der Drucker automatisch alle IP-fähigen Materialien von Brady mit einer Breite von 28 mm (1,1 Zoll) bis 101,6 mm (4 Zoll). Für den Betrieb des Druckers mit anderen Materialien, metallisierten Etiketten und anderen Software-Paketen beziehen Sie sich bitte auf den Abschnitt "Standard-Modus" auf Seite 14.

#### <span id="page-4-0"></span>**Sicherheit**

Bevor Sie den BradyPrinter i5100 zum ersten Mal in Betrieb nehmen, müssen Sie dieses Handbuch lesen und verstehen. Dieses Handbuch beschreibt alle Hauptfunktionen des Druckers. Welche Funktionen verfügbar sind, hängt von der Konfiguration des von Ihnen bestellten Druckers ab.

- Der Drucker darf nur in einer trockenen Umgebung verwendet und keiner Feuchtigkeit ausgesetzt werden (Wasser, Sprühnebel usw.).
- Das Gerät darf nur an andere Geräte angeschlossen werden, die über eine Schutzkleinspannung verfügen.
- Alle betroffenen Geräte (Computer, Drucker, Zubehör) müssen vor dem Anschließen oder Abtrennen ausgeschaltet werden.
- Das Gerät darf auf keinen Fall in einem explosionsgefährdeten Bereich verwendet werden.
- Das Gerät darf nicht in der Nähe von Hochspannungs-Stromleitungen verwendet werden.
- Das Gerät bzw. Teile davon können während des Druckens heiß werden. Das Gerät darf während des Betriebs nicht berührt werden und muss abkühlen, bevor Materialien ausgewechselt werden oder das Gerät zerlegt wird.
- Es dürfen nur die in dieser Bedienungsanleitung beschriebenen Vorgänge ausgeführt werden. Wenn darüber hinausgehende Arbeiten durchgeführt werden, dürfen diese nur von geschulten Mitarbeitern oder Servicetechnikern vorgenommen werden. Ansonsten erlischt die Herstellergarantie.
- Die unbefugte Manipulation von elektronischen Modulen oder dazugehöriger Software kann Fehlfunktionen verursachen.
- Sonstige nicht genehmigte Arbeiten oder Modifikationen am Gerät können außerdem die Betriebssicherheit gefährden.
- Auf dem Gerät sind verschiedene Warnaufkleber aufgebracht, die Ihrem Schutz dienen und nicht entfernt werden sollten.
- Der maximale Schalldruckpegel beträgt weniger als 70 dB(A).
- Der Drucker ist für Spannungen von 100 bis 240 V~, 50 bis 60 Hz konfiguriert. Er darf nur an einer Schutzkontakt-Steckdose angeschlossen werden.
- Stellen Sie das Gerät auf keinen Fall auf eine instabile Oberfläche oder einen Ständer.
- Stellen Sie nichts oben auf das Gerät.
- Halten Sie die Oberseite frei.
- Betreiben Sie den Drucker an einem gut belüfteten Ort. Die der Be- und Entlüftung dienenden Schlitze und Öffnungen des Geräts dürfen nicht blockiert werden.
- Verwenden Sie nur die am Typenschild angegebene Netzspannung.
- Verwenden Sie nur das mit dem Gerät mitgelieferte Netzkabel.
- Stellen Sie nichts auf das Netzkabel.

## **!**

#### **WARNUNG!**

**Wenn der Drucker mit geöffneter Abdeckung betrieben wird, können Kleidung, Haare, Schmuck usw., die mit freiliegenden rotierenden Teilen in Berührung kommen, sich verfangen und möglicherweise Verletzungen verursachen.**

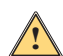

#### **ACHTUNG!**

**Während des Druckvorgangs kann die Druckvorrichtung heiß werden. Die Druckvorrichtung darf während des Betriebs nicht berührt werden und muss abkühlen, bevor Materialien ausgewechselt werden oder das Gerät zerlegt wird.**

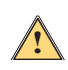

#### **WARNUNG!**

**Dies ist ein Produkt der Klasse A. In einer häuslichen Umgebung kann das Produkt Funkstörungen verursachen. In diesem Fall kann es sein, dass der Benutzer entsprechende Maßnahmen ergreifen muss.**

• Es dürfen nur die in diesem Handbuch beschriebenen Vorgänge ausgeführt werden. Der BradyPrinter i5100 darf nur von ordnungsgemäß geschulten und qualifizierten Personen gewartet werden.

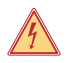

#### **GEFAHR! Stromschlaggefahr**

**Das Gehäuse des BradyPrinter i5100 NICHT öffnen. Der Kontakt mit dem Netzteil kann ernsthafte oder tödliche Verletzungen verursachen.**

O BRADY, WHEN PERFORMANCE MATTERS MOST"

#### **Umweltschutz**

- Veraltete Geräte enthalten wertvolle recyclingfähige Materialien, die dem Recycling zugeführt werden sollten.
- Schicken Sie diese Geräte getrennt vom Hausmüll an geeignete Sammelstellen.
- Dank der modularen Bauweise des Druckers kann dieser leicht in seine Komponenten zerlegt werden. Führen Sie diese Teile dem Recycling zu. Die elektronische Leiterplatte des Geräts ist mit einer Lithiumbatterie ausgestattet. Entsorgen Sie alte Batterien in Sammelcontainern in Geschäften oder öffentlichen Abfallentsorgungszentren.

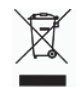

#### **Warnhinweis gemäß Prop 65:**

Prop 65-Informationen im Zusammenhang mit diesem Produkt sind unter www.BradyID.com/i5100compliance erhältlich.

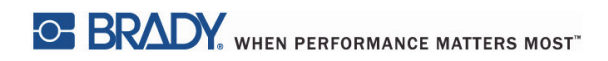

Diese Seite wurde mit Absicht leer gelassen.

## <span id="page-7-0"></span>**2 • Support**

#### <span id="page-7-1"></span>**Technischer Support und Reparatur**

Für den Fall, dass für Ihren i5100 Etikettendrucker für Industrieanwendungen Service oder Support benötigt wird, stellt Brady weltweit einen umfassenden Support für die Fehlerbehebung, Hilfeleistungen für die Einrichtung, Anleitungen und Reparaturleistungen zur Verfügung. Brady bietet kostenlose und gebührenpflichtige Supportstufen an. Im von der Garantie abgedeckten Zeitraum können die Garantieleistungen und die Verfügbarkeit bestimmter Services je nach Brady-Standort unterschiedlich sein. Vollständige Einzelheiten hierzu erhalten Sie von Ihrer Vertretung.

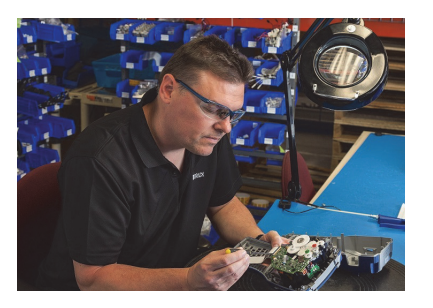

**Asiatisch-pazifischer Raum**

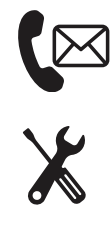

**Technischer Support: Fehlerbehebung, Anleitungen und Sonderdienste per Telefon oder über das Internet.**

**Reparaturleistungen: Im Warenlager erbrachte Services oder Reparaturleistungen vor Ort hängen sowohl für den innerhalb als auch außerhalb der Garantiezeit anfallenden Reparaturbedarf vom Brady-Standort ab.**

## **Kontaktaufnahme mit dem technischen Support von Brady**

In der folgenden Tabelle sind die Orte und Kontaktinformationen der globalen Standorte für den technischen Support von Brady aufgeführt.

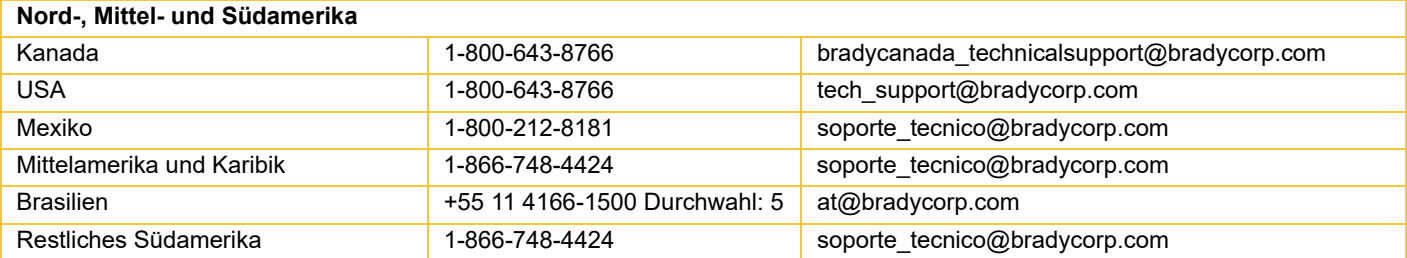

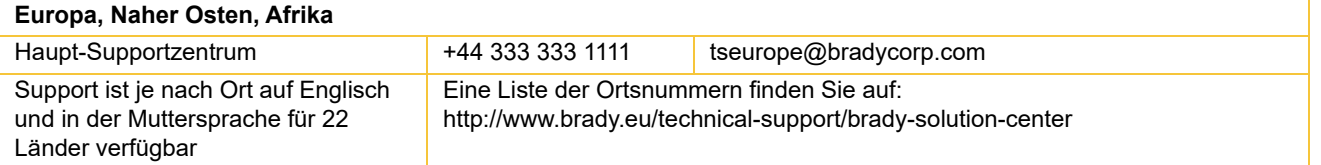

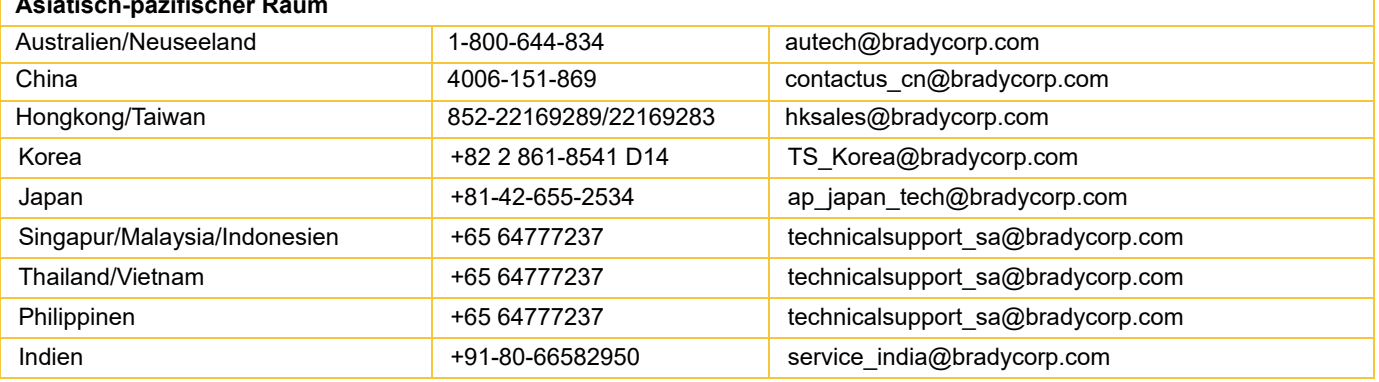

#### <span id="page-8-0"></span>**Anwendungstechnische Services**

Brady bietet an manchen Standorten anwendungstechnische Services, die auf Gebührenbasis abgerechnet werden. Wenn Sie bei der fortgeschrittenen Integration Ihres i5100 Etikettendruckers für Industrieanwendungen in ein komplexes Datenfluss-Szenario, das nicht durch den standardmäßigen technischen Support unterstützt wird, Hilfe benötigen, können Sie sich an das Team für anwendungstechnische Services von Brady wenden. Dieses Team ist auf kundenspezifische Services spezialisiert, die auf Gebührenbasis abgerechnet werden, u. a.:

- Kundenspezifische Software-Programmierung
- Kundenspezifische Software-Programmierung für Front-End-Anwendungen
- Erstellung von Software-Vorlagen
- Konvertierung von Etikettendateien
- Hilfestellung bei der Scan-to-Print-Zuordnung
- Fortgeschrittene Integration von Drucker und Datenfluss

Hinweis: Anwendungstechnische Services sind nicht an allen Brady-Standorten verfügbar. Wenden Sie sich an die nachstehende E-Mail-Adresse der anwendungstechnischen Service-Abteilung oder setzen Sie sich mit Ihrem örtlichen technischen Support von Brady in Verbindung, um sich nach der Verfügbarkeit dieser Services in Ihrer Region zu erkundigen.

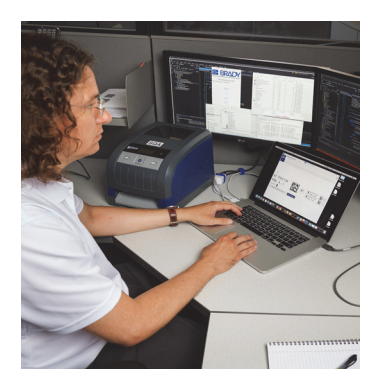

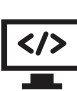

## **Anwendungstechnische Services**

Fortgeschrittene Integration und kundenspezifische Programmierung zur Lösung komplexer Datenfluss-Szenarios durch die Integration von Druckern, Software, Datenerfassungsgeräten und Datenbanken

#### **Kontaktaufnahme mit der anwendungstechnischen Service-Abteilung von Brady**

Nehmen Sie per E-Mail Kontakt mit der anwendungstechnischen Service-Abteilung von Brady auf unter application\_engineering@bradycorp.com und besprechen Sie Ihre Anwendung, oder informieren Sie sich über die Verfügbarkeit der Services an Ihrem Standort.

## <span id="page-9-0"></span>**3 • Einrichtung und erste Schritte**

Den Drucker sorgfältig auspacken und auf mögliche Schäden während des Versands inspizieren. Alle Außen- und Innenflächen auf Schäden untersuchen.

#### **Packungsinhalt**

- 
- Netzkabel (Steckertyp hängt von der Region ab) Gedrucktes Benutzerhandbuch (Englisch)
- 
- 
- BradyPrinter i5100 Etiketten-/Medienrollenhalter mit IP-fähiger automatischer Erkennungstechnologie
	-
- USB-Kabel Brady Workstation-Etikettenerstellungssoftware (je nach Region unterschiedlich)
- Aufwickelspindel für Farbband  **Produkt-CD mit Treiber, Konfigurations- und Einrichtungshandbuch** (Englisch) und Benutzerhandbuch in 23 lokalisierten Sprachen

Hinweis: Bewahren Sie die Original-Verpackung einschließlich Karton für den Fall auf, dass Sie den Drucker zurückschicken müssen.

In Nordamerika ist eine Stress Free-Systemeinrichtung kostenlos erhältlich. Das Programm unterstützt Sie bei der Einrichtung Ihres neuen Druckers und der Software. Um einen kostenlosen telefonischen Einrichtungstermin auszumachen, rufen Sie die Nummer 1-800-643-8766 an und wählen Sie die Menüoption 4.

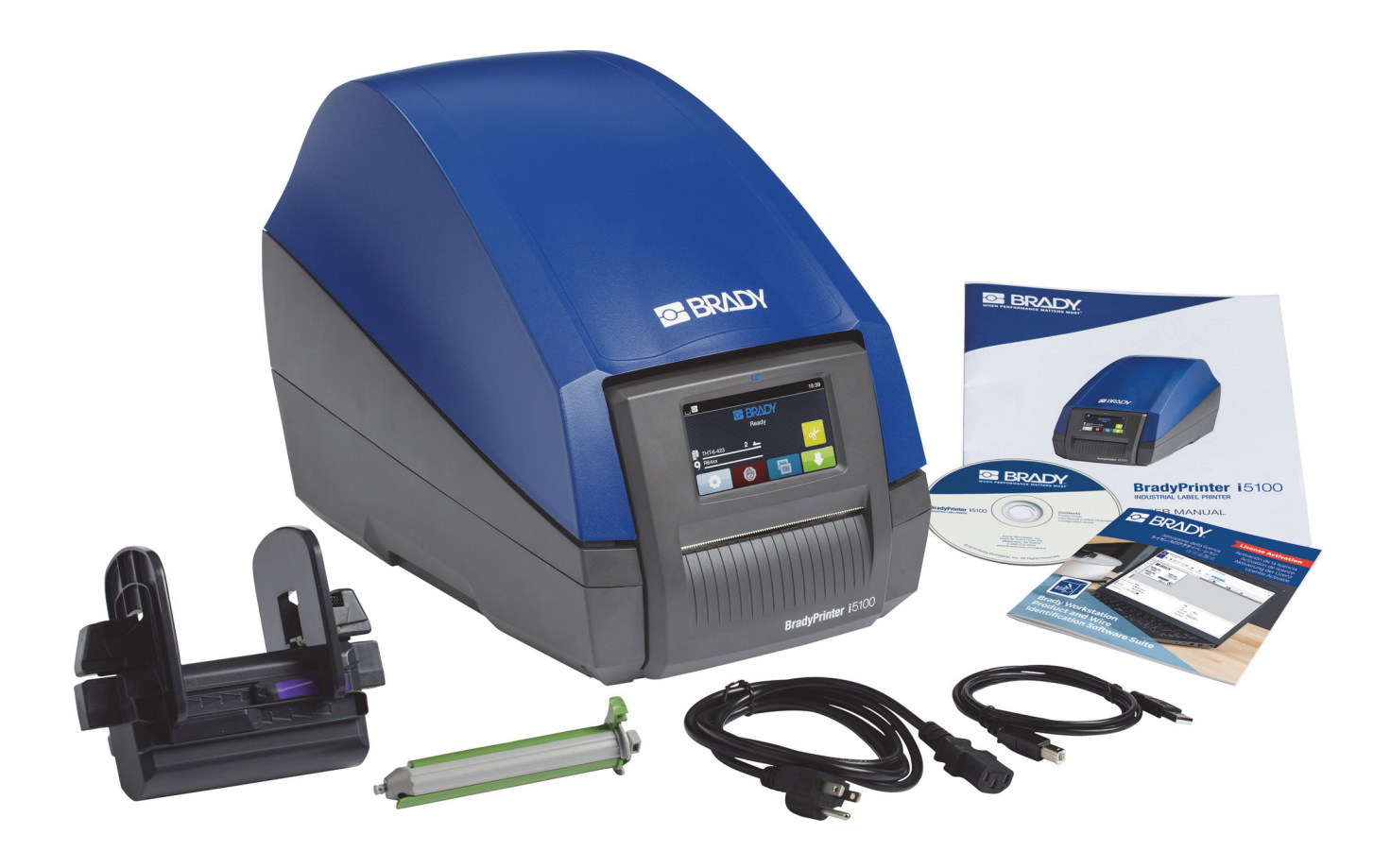

## <span id="page-10-0"></span>**Überblick über die Druckerkomponenten**

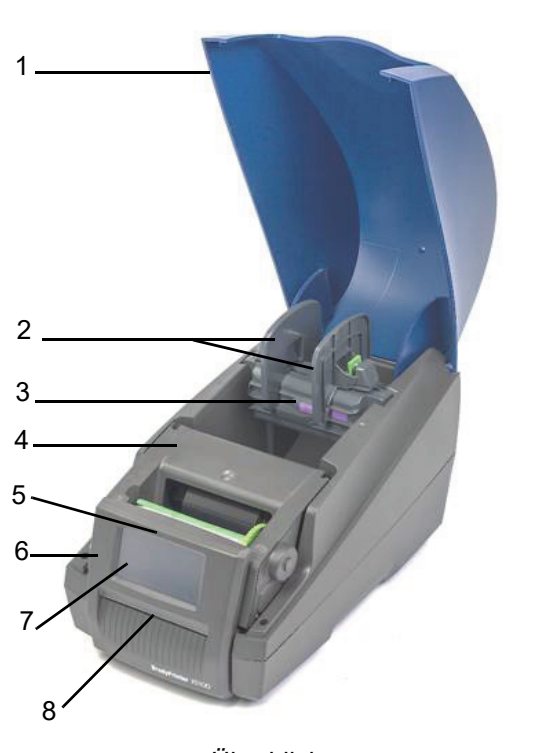

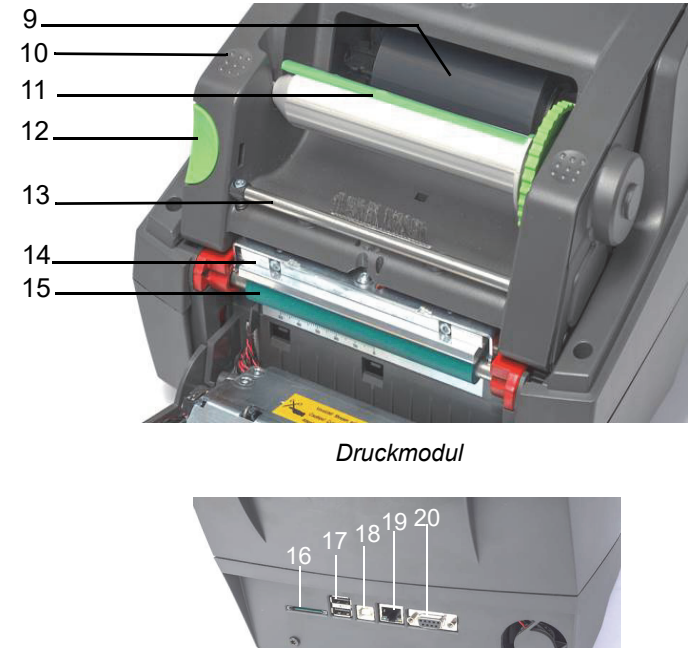

*Überblick*

*Rückseite des Druckers*

22

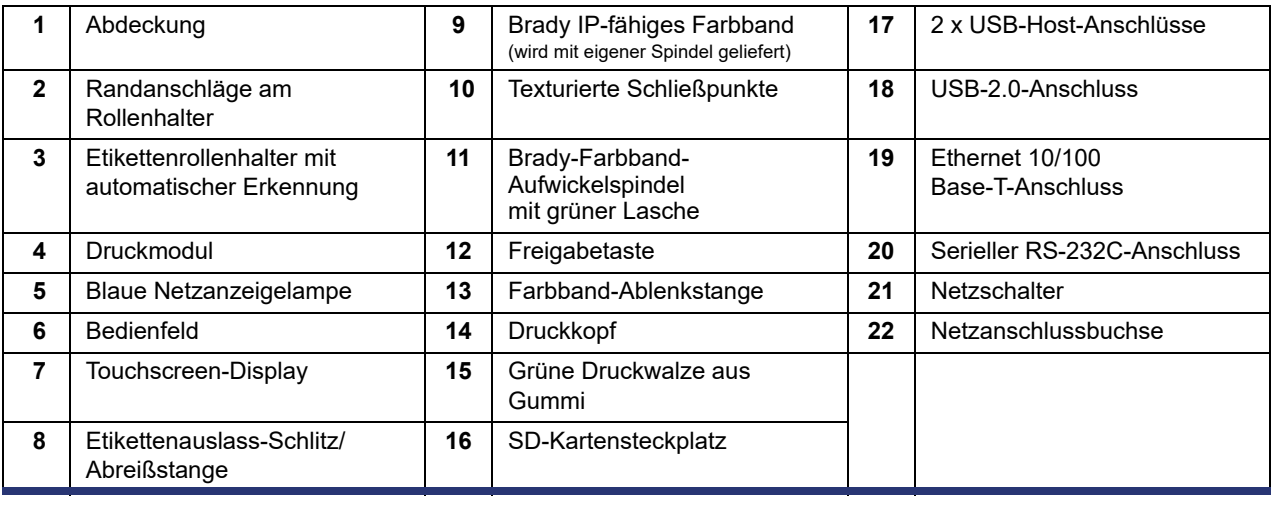

#### <span id="page-11-0"></span>**Anschließen des Druckers**

WICHTIG! Stellen Sie sicher, dass der Transportschutz aus Schaumstoff vom Druckkopf entfernt wurde.

WICHTIG! Eine unzureichende bzw. gar keine Erdung kann während der Betriebsabläufe Fehlfunktionen verursachen. Stellen Sie sicher, dass alle am Drucker angeschlossenen Computer und Kabel geerdet sind.

#### *An die Stromversorgung anschließen*

Der Drucker ist mit einem Weitbereichsnetzteil ausgestattet. Das Gerät kann ohne Anpassung mit einer Versorgungsspannung von 230 V~/50 Hz oder 115 V~/60 Hz gespeist werden.

- 1. Richten Sie den Drucker auf einer ebenen Oberfläche ein.
- 2. Prüfen Sie, ob das Gerät auf AUS gestellt wurde.
- 3. Stecken Sie das Netzkabel in die Netzanschlussbuchse ein.
- 4. Stecken Sie das Netzkabel in eine Schutzkontaktsteckdose ein.

Hinweis: Der Brady IP i5100 Drucker erkennt den Spannungstyp und passt sich automatisch an die Stromquelle an.

#### *An Computer oder Netzwerk anschließen*

In den nachstehenden Informationen wird beschrieben, wie die im Lieferumfang enthaltenen Kabel oder sonstige zugelassene Kabel zum Herstellen der physischen Verbindungen am Drucker verwendet werden. Nähere Einzelheiten zur Konfiguration der individuellen Benutzeroberfläche finden Sie im Konfigurationshandbuch für den i5100-Drucker.

#### *USB-Anschluss*

- 1. Schließen Sie den Drucker mit dem mitgelieferten USB-Kabel am Computer an. Das USB-Kabel wird am USB-2.0-Anschluss des Druckers und an einem USB-Anschluss des Computers angeschlossen.
- 2. Nähere Einzelheiten zur Einrichtung der Treiber und Einstellungen für diese Oberfläche finden Sie im Konfigurationshandbuch.

#### *RS-232-Anschluss*

- 1. Schließen Sie den Drucker mit einem RS-232C-Kabel am Computer an. Das-Kabel wird am RS-232C-Anschluss des Druckers und am Computer angeschlossen.
- 2. Sichern Sie das Kabel mit den Verbindungsschrauben.
- 3. Nähere Einzelheiten zur Einrichtung der Treiber und Einstellungen für diese Oberfläche finden Sie im Konfigurationshandbuch.

#### *Ethernet-Anschluss*

- 1. Schließen Sie den Drucker mit einem Ethernet-Kabel (nicht im Lieferumfang enthalten) am Computer an. Das Ethernet-Kabel wird am Ethernet-Anschluss des Druckers und an einem Ethernet-Anschluss des Computers oder am Local Area Network (LAN) angeschlossen.
- 2. Nähere Einzelheiten zur Einrichtung der Treiber und Einstellungen für diese Oberfläche finden Sie im Konfigurationshandbuch.

#### *Druckertreiber*

Nähere Einzelheiten zur Installation der Treiber und Einrichtung der Oberflächenkonfigurationen finden Sie im Konfigurationshandbuch.

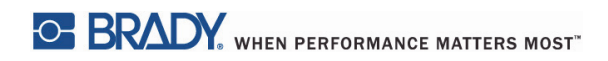

Diese Seite wurde mit Absicht leer gelassen.

## <span id="page-13-0"></span>**4 • Touchscreen-Display – grundlegende Informationen**

Der Betrieb des Druckers kann über das Touchscreen-Display gesteuert werden. Beispiele:

- Druckaufträge erteilen, unterbrechen, fortsetzen und abbrechen
- Druckparameter einstellen (z. B. Wärmestufe des Druckkopfs, Druckgeschwindigkeit, Konfiguration der Benutzeroberfläche, Sprache und Uhrzeit) (siehe das Konfigurationshandbuch)
- Eigenständige Betriebsabläufe mithilfe des Speichermoduls steuern (siehe das Konfigurationshandbuch)
- Firmware aktualisieren (siehe das Konfigurationshandbuch)

Viele Funktionen und Einstellungen können auch von Software-Anwendungen oder durch direkte Programmierung mit einem Computer mithilfe der druckereigenen Befehle gesteuert werden. (Einzelheiten dazu sind dem Programmierhandbuch zu entnehmen.)

In den meisten Fällen wird das Touchscreen-Display zur Anpassung der Grundeinstellungen des Druckers verwendet.

#### <span id="page-13-1"></span>**Informationen über den Home-Bildschirm**

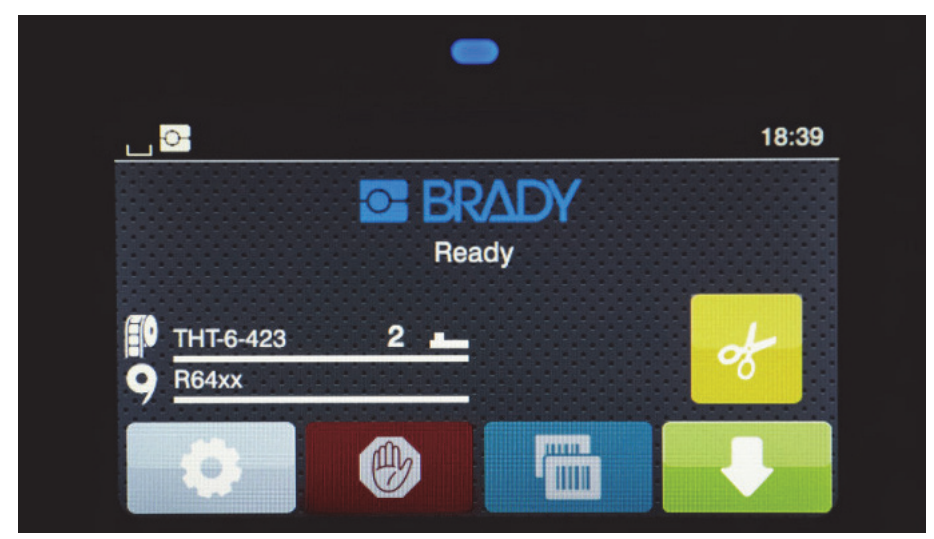

Das Touchscreen-Display wird per Fingereingabe bedient. Um ein Menü zu öffnen oder ein Menüelement auszuwählen, berühren Sie das entsprechende Symbol leicht mit dem Finger. Zum Navigieren der Listen schieben Sie den Finger auf dem Display nach oben oder unten.

#### <span id="page-13-2"></span>**Aktive Menüsymbole auf dem Home-Bildschirm**

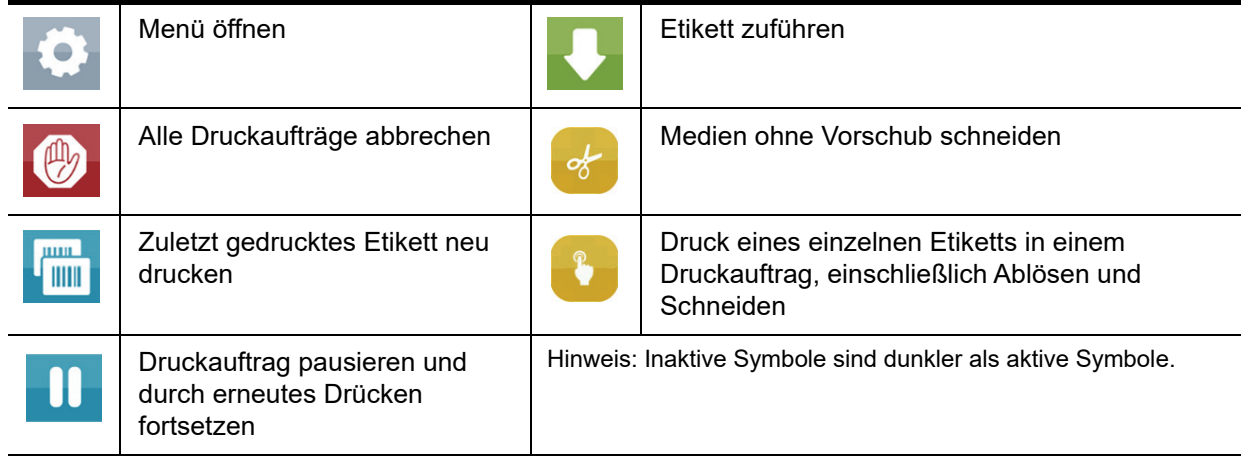

#### <span id="page-14-0"></span>**Informationssymbole am oberen Rand des Home-Bildschirms**

Symbole werden je nach Konfiguration und Drucksituation eingeblendet.

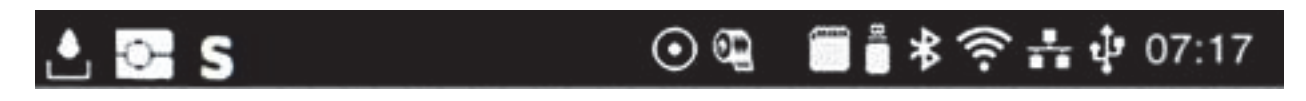

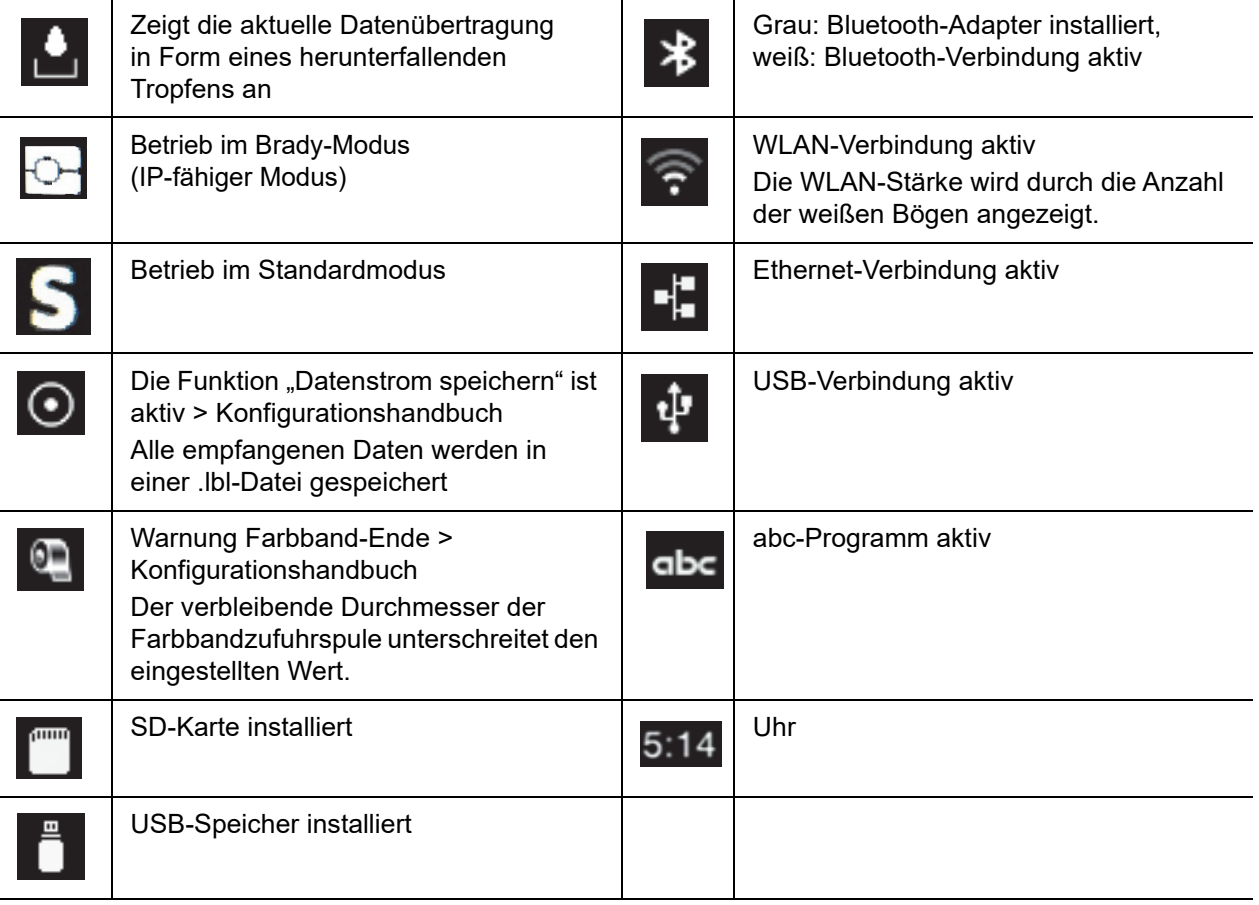

#### <span id="page-14-1"></span>**IP-fähige Informationen zum Verbrauchsmaterial auf dem Home-Bildschirm**

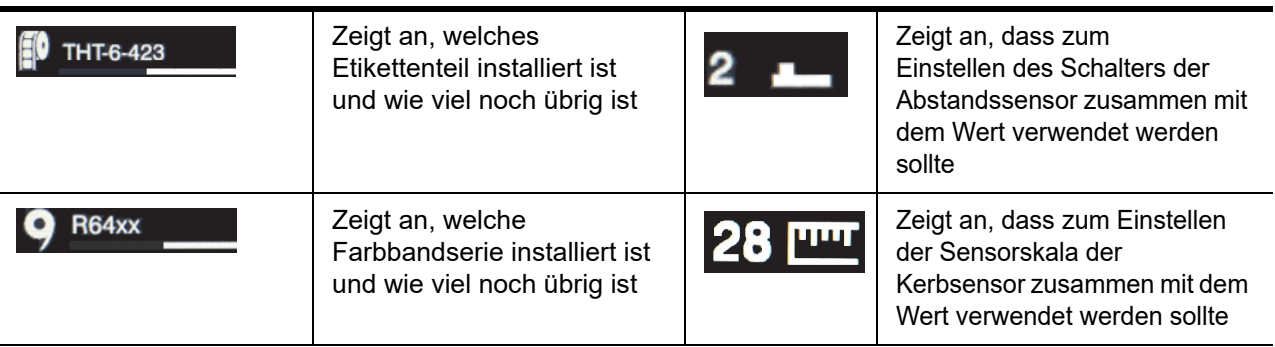

#### <span id="page-15-0"></span>**Grundlegende Menünavigation**

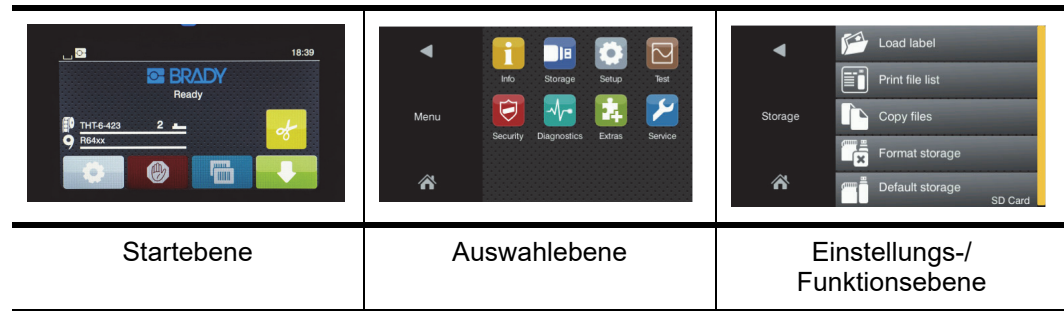

Zum Öffnen des Menüs wählen Sie die Schaltfläche **10 auf dem Start-Bildschirm.** 

Wählen Sie ein Symbol auf der Auswahlebene. Mehrere Symbole verfügen über weitere Untermenüs. Um von der aktuellen Ebene

zur vorherigen Ebene zurückzukehren, wählen Sie

Um das Menü zu verlassen, wählen Sie

Wählen Sie weitere Symbole aus, bis die gewünschte Funktionseinstellung erreicht ist.

Starten Sie eine Funktion oder wählen Sie eine Funktion aus, um weitere Einstellungen vorzunehmen. Die Einrichtungsmöglichkeiten hängen vom Funktionstyp ab:

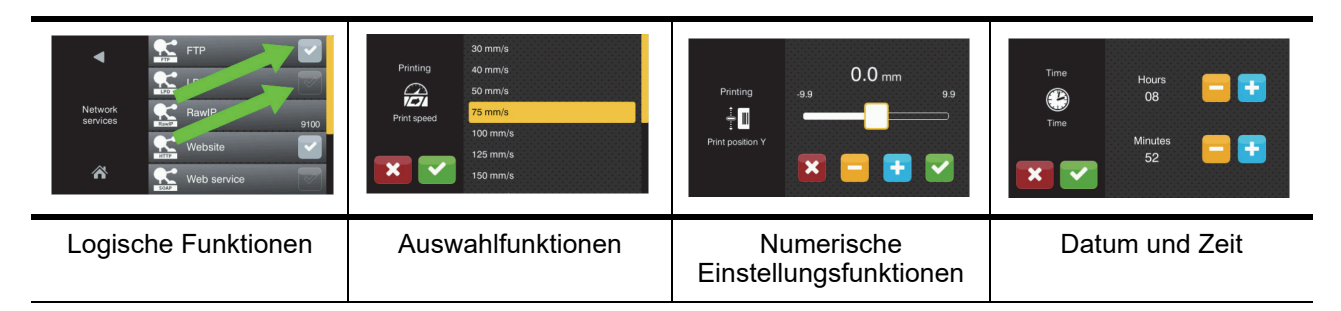

Schaltflächen für die Funktionseinstellung

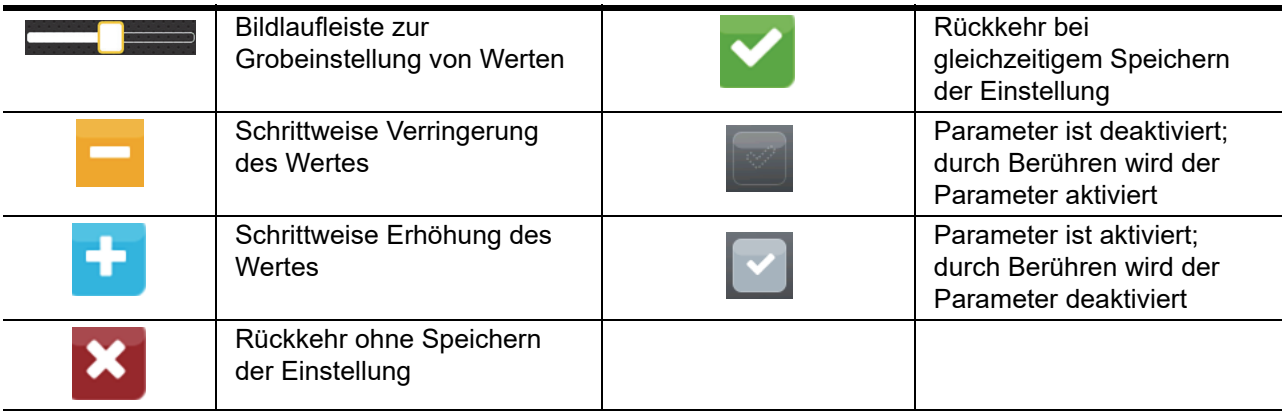

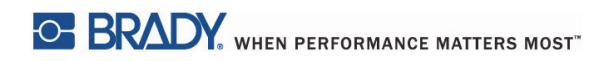

Diese Seite wurde mit Absicht leer gelassen.

## <span id="page-17-0"></span>**5 • Druckmodi**

#### <span id="page-17-1"></span>**Intelligentes Drucksystem**

Der BradyPrinter i5100 hat zwei Druckmodi: Brady-Modus, der eine automatische Einrichtung und eine nützliche Informationsanzeige bietet, wobei diese Informationen aus Brady-Verbrauchsmaterialrollen stammen, die "intelligente" RFID-Tags enthalten; oder Standardmodus, der eher einem traditionellen Drucker mit manueller Einrichtung ähnelt.

#### <span id="page-17-2"></span>**Drucken im Brady-Modus (IP-fähiges Drucken)**

Wenn IP-fähige Verbrauchsmaterialien und Software von Brady mit dem BradyPrinter i5100 verwendet werden, wirken die Verbrauchsmaterialien und die Software elektronisch zusammen, um Informationen zu liefern, die Druckqualität zu optimieren und die Einrichtung von Etiketten sowie das Umrüsten von Verbrauchsmaterialien im Vergleich zu traditionellen Druckereinrichtungs-Maßnahmen leichter und schneller zu gestalten. Das IP-fähige Drucken wird als Drucken im "Brady-Modus" bezeichnet und bietet folgende Vorteile:

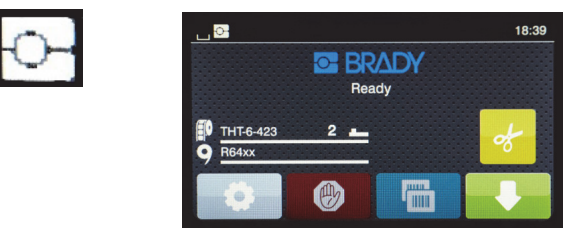

*Home-Bildschirm des Brady-Modus*

Der Drucker führt automatisch folgende Funktionen aus:

- Einstellung der Druckkopftemperatur und Druckgeschwindigkeit zur Optimierung des Druckvorgangs für das eingelegte Etikettenmaterial
- Verifizierung, ob das eingelegte Farbband für das eingelegte Etikett zugelassen ist, wobei ggf. eine entsprechende Warnung angezeigt wird • Anzeige der Teilenummern von Etikett und Farbband auf dem Druckerbildschirm und Anzeige des geschätzten verbleibenden
- **Verbrauchsmaterials**
- Angabe, welcher Etikettensensor zu verwenden ist, und Aufforderung an den Benutzer, wo er zu positionieren ist

Die Brady-Software führt automatisch folgende Funktionen aus:

Auffinden der Etikettenvorlage für das eingelegte Etikett und Einrichtung von Etikettenhöhe und -breite, bedruckbarem Bereich,<br>Standardrotation, Anzahl der Etiketten über die gesamte Breite und Abstand zwischen Etiketten

#### <span id="page-17-3"></span>**Drucken im Standardmodus**

Wenn der Drucker mit Verbrauchsmaterialien ohne Brady RFID-Tags verwendet und/oder mit nicht von Brady stammender Software benutzt wird, funktioniert er ganz einfach vorgabemäßig als THT-Standarddrucker mit traditioneller Etiketteneinrichtung und Umrüstungsschritten, wobei der Benutzer die Einstellungen manuell anpasst, einrichtet und auswählt. Dies wird als Drucken im "Standardmodus" bezeichnet. Beim Drucken im Standardmodus ist Folgendes möglich:

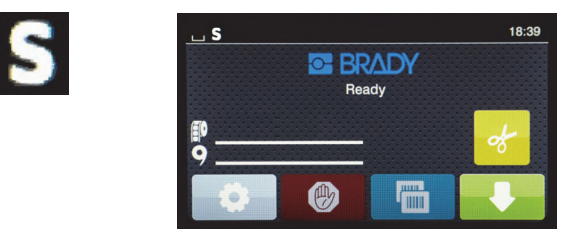

*Home-Bildschirm des Standard-Modus*

Der Drucker

- zeigt keine Teilenummern des eingelegten Materials und keine Restmengen an.
- zeigt nicht, welcher Sensor verwendet werden sollte und wo er zu positionieren ist.

Der Benutzer führt manuell folgende Maßnahmen durch:

- Er stellt die Druckgeschwindigkeit und Brenneinstellungen mit Neuanpassungen ein, bis die gewünschte Druckdunkelheit und Qualität erzielt wird.
- Er bestätigt, dass das eingelegte Farbband zur Verwendung mit dem eingelegten Etikett zugelassen ist.
- Er überprüft visuell die Verbrauchsmaterialien, um festzustellen, wie viel noch übrig ist.
- Er wählt den richtigen Sensor aufgrund seiner Kenntnisse, welcher Sensor für das eingelegte Etikettenmaterial benötigt wird.
- Er passt den Sensor an, indem er das Sensorauge visuell auf die Kerbe oder den korrekten Abstandsbereich ausrichtet.
- Er richtet das Etikettenteil in der Etikettenerstellungs-Software ein.

#### <span id="page-18-0"></span>**Teilweiser Brady-Modus/teilweiser Standardmodus**

Wird eine Kombination aus IP-fähigen und nicht IP-fähigen Verbrauchsmaterialien verwendet, dann wird ein Teil des Drucks im Brady-Modus deaktiviert. Beziehen Sie sich auf die folgende Tabelle mit den Einrichtungsmerkmalen für diese Situationen mit Kombinationen aus Verbrauchsmaterialien.

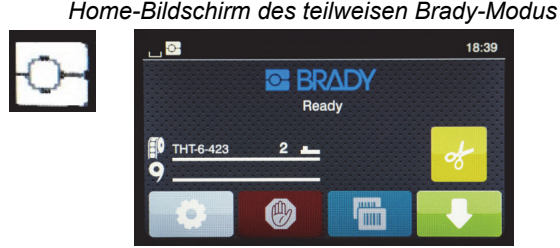

*(IP-fähige Etikettenrolle mit nicht IP-fähigem Farbband)*

Im teilweisen Brady-Modus:

zeigt das Display keine Teilenummern des Farbbandes oder geschätzte Restmengen an.

#### *Alle anderen Merkmale des Brady-Modus sind aktiv:*

- Das Display zeigt die Teilenummer der Etiketten und die geschätzte Restmenge an.
- Der Drucker stellt automatisch die Druckkopftemperatur und Druckgeschwindigkeit ein.
- Der Drucker verifiziert automatisch, ob das eingelegte Farbband für das eingelegte Etikett zugelassen ist.
- Eine Warnung wird angezeigt, wenn das falsche Farbband eingelegt wird.
- Der Drucker teilt dem Benutzer mit, welcher Sensor ausgewählt werden soll und wo er zu positionieren ist.
- Die Brady-Software findet automatisch die Etikettenvorlage und richtet die Etikettengröße und den Abstand ein.

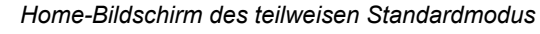

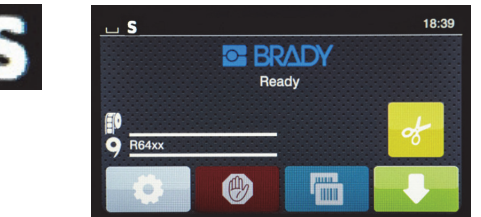

*(nicht IP-fähige Etikettenrolle mit IP-fähigem Farbband)*

#### Im teilweisen Standardmodus:

zeigt das Display die Teilenummer des eingelegten Farbbandes und die geschätzte Restmenge an.

#### *Alle anderen Standard-Modus-Einrichtungen gelten:*

- Das Display zeigt nicht die Teilenummer der Etiketten oder die geschätzte Restmenge an.
- Der Benutzer überprüft visuell die verbleibende Restmenge an Etiketten.
- Der Benutzer stellt die Druckgeschwindigkeit und die Brenneinstellungen durch Ausprobieren ein.
- Der Benutzer stellt die Kompatibilität des eingelegten Farbbands mit dem Etikett fest.
- Der Benutzer wählt den richtigen Sensor aus.
- Der Benutzer passt den Sensor durch visuelle Ausrichtung auf die Kerbe oder den Abstand manuell an.
- Der Benutzer richtet die Etikettengröße und Layout-Software ein.

#### <span id="page-19-0"></span>**Weitere Informationen über IP-fähige Druckerkomponenten**

*IP-fähige Etikettenrollen von Brady* sind im Mediumkern mit einem RFID-Tag ausgestattet, das teilespezifische Daten für diese Etiketten enthält. Der Drucker verwendet diese Informationen im Brady-Modus, um den Benutzer auf dem Druckerbildschirm über die Teilenummer der Etiketten zu informieren, und gibt eine Schätzung der Restmenge an sowie welcher Sensor auszuwählen und wo er zu positionieren ist. Die meisten Etikettenmaterialien mit 3-Zoll-Kern von Brady mit einer Breite von 1 bis 4 Zoll verfügen über das RFID-Tag. Kundenspezifische Etikettenteile von Brady sind mit dem RFID-Tag ausgestattet, wenn dies vom Benutzer zum Bestellzeitpunkt angefordert wird. Metallisierte Etiketten und Rollen, die schmaler als 1 Zoll sind, haben kein RFID-Tag. Rollen ohne RFID-Tag können verwendet werden. Der Drucker schaltet dann automatisch in den Standardmodus.

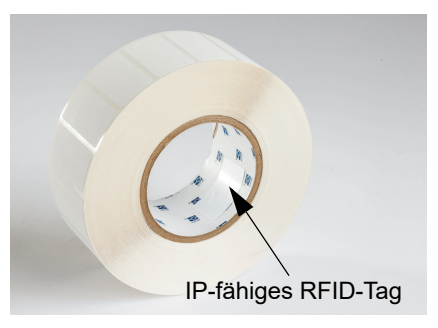

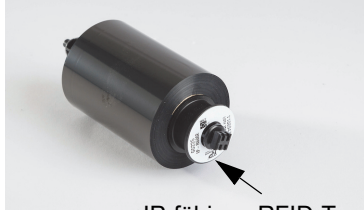

*IP-fähige Farbbänder von Brady* haben in der Teilenummer den Präfix "IP", und am Ende des Kerns befindet sich ein RFID-Tag mit für dieses Teil und die Tintenserie spezifischen Informationen. Der i5100-Drucker informiert den Benutzer im Brady-Modus auf dem Druckerbildschirm über die eingelegte Farbbandserie (Beispiel: R64XX) und die geschätzte Restmenge, und warnt ihn, wenn für das jeweilige Etikettenteil das falsche Farbband eingelegt ist. Bei Verwendung eines nicht IP-fähigen Farbbands sind spezielle Adapterkerne erforderlich, und der Drucker ruft den Standarddruckmodus auf.

IP-fähiges RFID-Tag

*Der BradyPrinter i5100* und der dazugehörige *Etikettenrollenhalter mit automatischer Erkennung* liest die RFID-Tags auf den IP-fähigen Verbrauchsmaterialien ab. Mit diesen Informationen ruft der Drucker den Brady-Druckmodus auf, um Daten an den Druckerbildschirm, an die internen Geschwindigkeits- und Wärmeregler und an die Brady-Software zu senden. Rollen ohne RFID-Chips können zwar verwendet werden, allerdings wird der Drucker dann in den Standarddruckmodus versetzt.

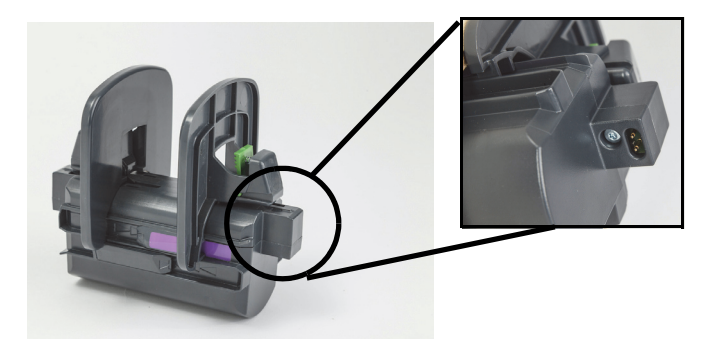

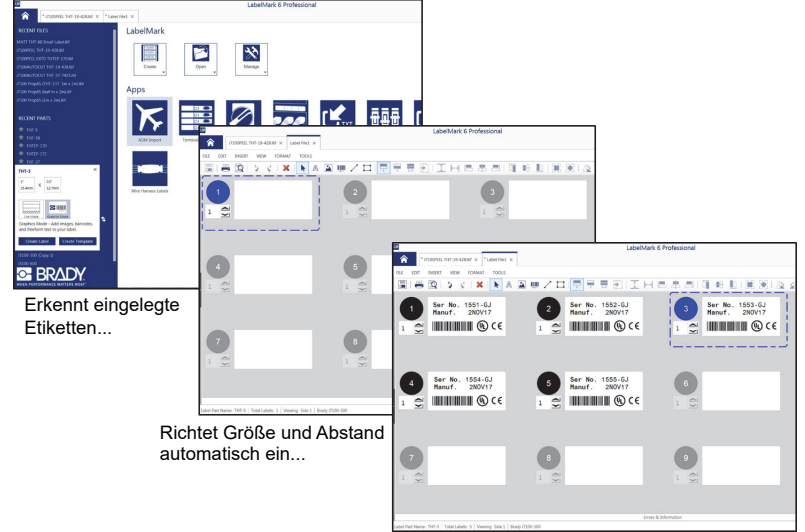

Benutzer gibt nur den Inhalt für das Etikett ein

Die *Brady-Etikettenerstellungssoftware*-Programme LabelMark™ und Brady Workstation sind so konzipiert, dass sie zusammen mit dem BradyPrinter i5100 arbeiten. Im Brady-Druckmodus erkennt die Software die eingelegte Etiketten-Teilenummer und findet die Etikettenvorlage für dieses Teil automatisch. Mit einem Klick werden die Größe des Teils, Druckbereiche und Ausrichtung (Beispiel: mehrere Etiketten pro Reihe) auf dem PC-Bildschirm angezeigt, und es kann mit der Texteingabe begonnen werden. Bei Verwendung von Verbrauchsmaterialien ohne RFID-Tags zusammen mit der Brady-Software funktioniert der Drucker je nach verwendeten Materialien entweder im teilweisen Brady-Modus oder im Standarddruckmodus.

## <span id="page-20-0"></span>**6 • Einlegen von Materialien**

#### <span id="page-20-1"></span>**Reihenfolge**

Zur Erleichterung der Aufgabe legen Sie die Medienrollen zuerst ein, gefolgt vom Farbband. Bei manchen Etikettenrollen muss zuerst der Sensorschalter anders eingestellt werden, bevor das Farbband eingelegt werden kann, damit Sie Zugriff zum Schalter haben. Das ist besonders dann nützlich, wenn Sie mit einem Drucker mehrere Größen und Arten von Etiketten bedrucken.

#### <span id="page-20-2"></span>**Eingelegte Materialien entfernen**

Wenn der Drucker leer ist, fahren Sie direkt mit ["Einlegen von Etikettenrollen" auf Seite](#page-21-0) 20 fort.

Stellen Sie sich vor die Druckervorderseite und führen die folgenden Schritte zum Entfernen der Materialien aus.

#### *Entfernen der Etikettenrolle*

- 1. Öffnen Sie die Abdeckung, senken Sie das vordere Bedienfeld ab, und drücken Sie auf die grüne Freigabetaste, um das Druckmodul anzuheben.
- 2. Drehen Sie das rote Rad zu sich, um die Etiketten aus den roten Medienführungen freizugeben.
- 3. Heben Sie den gesamten Rollenhalter mit der Rolle gerade nach oben und aus dem Drucker heraus.

#### *Entfernen des Farbbands*

Hinweis: Das Farbband darf nicht abgeschnitten werden, wenn ein teilweise aufgebrauchtes Farbband im "bereits eingelegten" Zustand (sowohl mit der Materialrolle als auch mit der Aufwickelspindel verbunden) gelagert werden soll.

- 1. Entfernen Sie die Aufwickelspindel für das Farbband, indem Sie sie nach rechts drücken und gleichzeitig das linke Ende der Spindel zu sich ziehen.
- 2. Behalten Sie die Aufwickelspindel in der Hand und entfernen Sie jetzt die Farbbandzufuhrspule.
- 3. Entfernen Sie die gesamte Farbbandzufuhrspule, indem Sie unter das geöffnete Druckmodul greifen und die Farbbandzufuhrspule nach rechts drücken, während Sie gleichzeitig das linke Ende des Farbbands zu sich ziehen.

Hinweis: Wenn das Farbband nur teilweise aufgebraucht ist, haben Sie eine Farbbandzufuhrspule und eine Aufwickelspindel, die durch das Farbband in einem "bereits eingelegten" Zustand miteinander verbunden sind. Es kann in diesem Zustand problemlos gelagert und neu eingelegt werden.

#### <span id="page-21-0"></span>**Einlegen von Etikettenrollen**

WICHTIG! Der Etikettenrollenhalter mit automatischer Erkennung von Brady ist für den Brady-Druckmodus erforderlich.

- Der Halter nimmt Rollen mit einem offenen Kern mit einer Mindestgröße von 7,5 cm (3 Zoll) auf.
- Der Drucker funktioniert nicht richtig, wenn die Rolle ohne Rollenhalter direkt im Drucker platziert wird.

Diese Anweisungen beziehen sich auf die Verwendung der IP-fähigen Verbrauchsmaterialien von Brady, die mit einem RFID-Tag ausgestattet sind.

#### *Etikettenrolle in den Rollenhalter einsetzen*

- 1. Halten Sie den Rollenhalter so, dass sich die grüne Lasche beim Einlegen auf der rechten Seite befindet.
- 2. Drücken Sie die grüne Lasche am rechten Randanschlag zusammen und halten Sie sie gedrückt. Ziehen Sie dann den Randanschlag nach außen vom Halter ab. Legen Sie ihn beiseite.
- 3. Während das Ende der Etikettenmedien Ihnen zugewandt ist, schieben Sie die Etikettenrolle auf den mittleren Kern des Halters und drücken die Rolle ganz nach links. Der linke Randanschlag wird auf dem Halter nach links verschoben.
- 4. Drücken Sie die grüne Lasche am rechten Randanschlag zusammen und halten Sie sie gedrückt, während Sie sie wieder auf den Halter schieben. Drücken sie nach links, bis der Rand anschlägt und die Rolle automatisch zentriert wird. Lassen Sie die grüne Lasche wieder los.

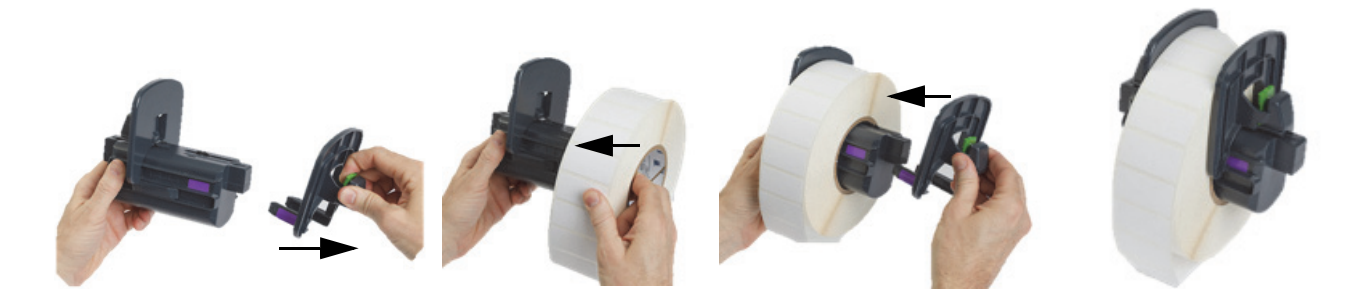

#### *Rollenhalter in Drucker einführen*

- 1. Heben Sie die Druckerabdeckung hoch, senken Sie das vordere Bedienfeld ab, und drücken Sie auf die grüne Freigabetaste, um das Druckmodul anzuheben.
- 2. Stellen Sie sich gerade vor die Druckervorderseite und halten Sie den beladenen Rollenhalter mit der grünen Lasche auf der rechten Seite fest.
- 3. Führen Sie den beladenen Rollenhalter gerade nach unten in den Drucker ein. Stellen Sie dabei sicher, dass die quadratischen Führungen am Rollenhalter in die quadratischen Rillen seitlich am Drucker eingreifen.
- 4. Drücken Sie die Halterführungen vorsichtig nach unten, damit sie fest in den Rillen einrasten. Die Kontakte am Halter müssen die elektrischen Kontakte in den Rillen des Druckers berühren.

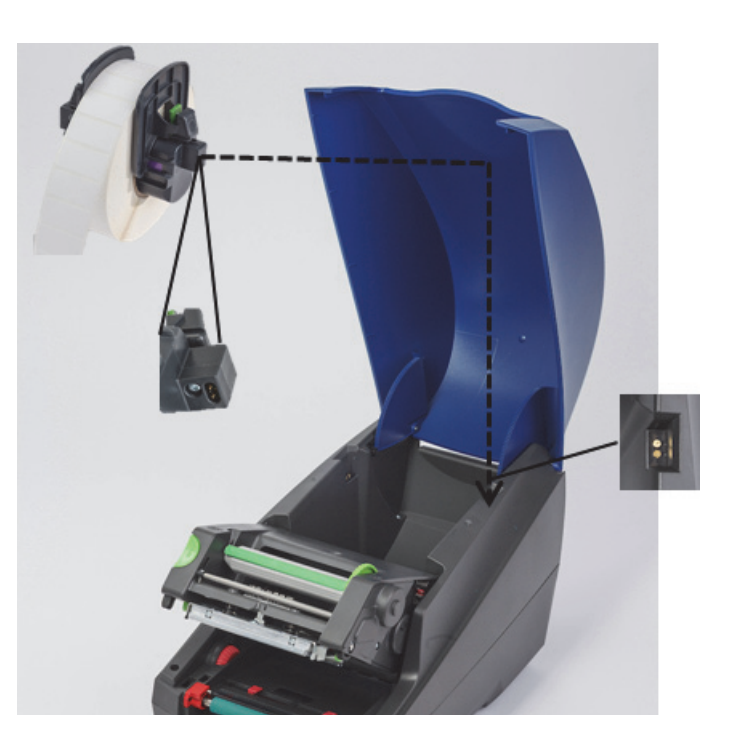

#### <span id="page-22-0"></span>*Etikettenmaterial durch das Druckmodul fädeln*

- 1. Schalten Sie den Drucker EIN.
- 2. Drehen Sie das rote Medienführungs-Einstellrad zu sich, bis der Abstand zwischen den Führungen breiter als die Etikettenmedien ist.
- 3. Greifen Sie unter das angehobene Druckmodul, und fädeln Sie die Vorderkante der Etikettenmedien unter den Ablenkwalzen, zwischen den roten Medienführungen und durch den Schlitz im geöffneten vorderen Bedienfeld hindurch.
- 4. Drehen Sie das rote Einstellrad von sich weg, um die Führungen zu schließen, bis sie beide Ränder der Etikettenmedien knapp berühren.

WICHTIG! Nicht zu fest anziehen! Die Etikettenmedien dürfen nicht geknickt oder gebogen werden.

- 5. Bei Verwendung einer nicht IP-fähigen Etikettenrolle (kein RFID-Tag) gehen Sie zu "Einstellen der Sensoren mit nicht IP-fähigen [Etikettenrollen" auf Seite](#page-28-0) 27; anderenfalls fahren Sie mit Schritt 6 fort.
- 6. Senken Sie das Druckmodul ab, und üben Sie mit dem Daumen Druck auf BEIDE texturierte Schließpunkte aus, bis beide Seiten des Druckmoduls sicher einrasten.
- 7. Nachdem das Druckmodul korrekt positioniert wurde, heben Sie das vordere Bedienfeld wieder an.
- 8. Wenn noch kein Farbband eingelegt wurden, drücken Sie die Schaltfläche **Weiter** auf der Fehlermeldung, aber drücken Sie noch NICHT auf die Vorschubtaste!
- 9. NOTIEREN SIE DAS SENSORSYMBOL UND DIE ZAHL, die auf dem Etikettenteil-Symbol erscheinen, senken Sie das vordere Bedienfeld wieder ab, und heben Sie das Druckmodul wieder an.
- 10. Treffen Sie die Sensorauswahl und nehmen Sie entsprechend dem auf dem Bildschirm in Schritt 9 angezeigten Symbol Einstellungen vor. (Fahren Sie mit den Anweisungen unter ["Auswählen und Einstellen des Etikettensensors" auf Seite](#page-26-0) 25 fort, und legen Sie das Farbband ein.)
- 11. Nach dem Positionieren der Sensoren fahren Sie mit ["Einlegen der Farbbandrolle" auf Seite](#page-24-0) 23 fort.

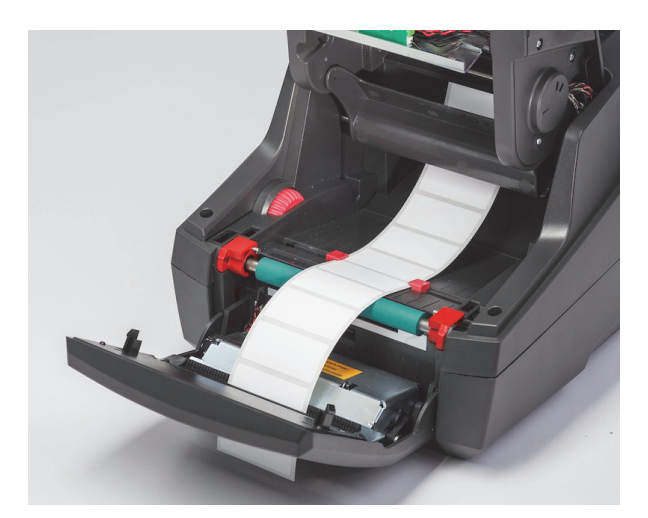

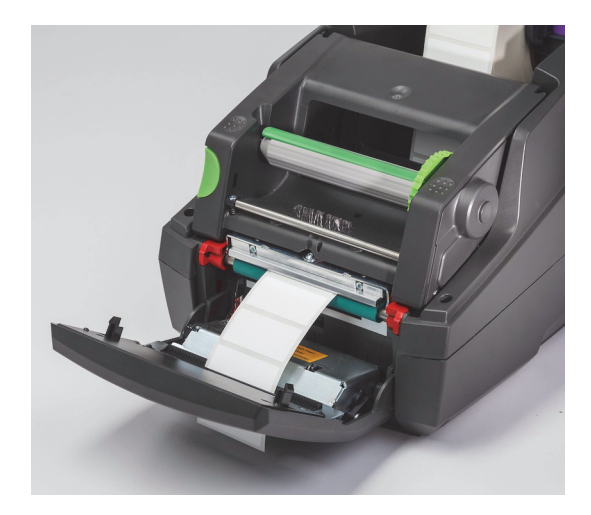

#### <span id="page-23-0"></span>**Einlegen von Etikettenmedien mit Fächerfaltung**

Medien mit Fächerfaltung werden extern durch den Schlitz an der Rückseite des Druckers zugeführt.

Zum Zeitpunkt der Drucklegung dieses Handbuchs verfügen Medien mit Fächerfaltung nicht über ein IP-fähiges RFID-Tag. Daher wird der Drucker bei Verwendung von Medien mit Fächerfaltung im Standardmodus oder im teilweisen Standardmodus betrieben (siehe Kapitel 5).

#### *Etiketten in die Rückseite des Druckers einführen*

- 1. Öffnen Sie die Abdeckung des Druckers, und stellen Sie sicher, dass der LEERE Rollenhalter so eingesetzt wird, dass die Randanschläge vollständig auseinandergespreizt sind.
- 2. Legen Sie den Etikettenstapel mit Fächerfaltung mit der bedruckbaren Seite nach OBEN hinter den Drucker.
- 3. Lokalisieren Sie den Schlitz an der Rückseite des Druckers zwischen den Scharnieren der Abdeckung.
- 4. Führen Sie die Vorderkante der Medien durch den Schlitz und zwischen den offenen Randanschlägen des Rollenhalters hindurch.
- 5. Drücken Sie die grüne Lasche am Rollenhalter so zusammen, dass die Randanschläge zueinander geschoben werden, bis sie den rechten und linken Rand der Etikettenmedien knapp berühren. - Hinweis: Dadurch werden die Medien automatisch zentriert.
- 6. Fahren Sie mit Einlegen der Etikettenrolle > ["Etikettenmaterial durch das Druckmodul fädeln" auf Seite](#page-22-0) 21 und dann mit "Auswählen [und Einstellen des Etikettensensors" auf Seite](#page-26-0) 25 fort, bevor Sie das Farbband einlegen.

Hinweis: Nachdem die Medien mit Fächerfaltung in den Drucker eingeführt wurden, wird der Drucker je nach eingelegtem Farbband entweder im Standardmodus oder im teilweisen Standardmodus betrieben.

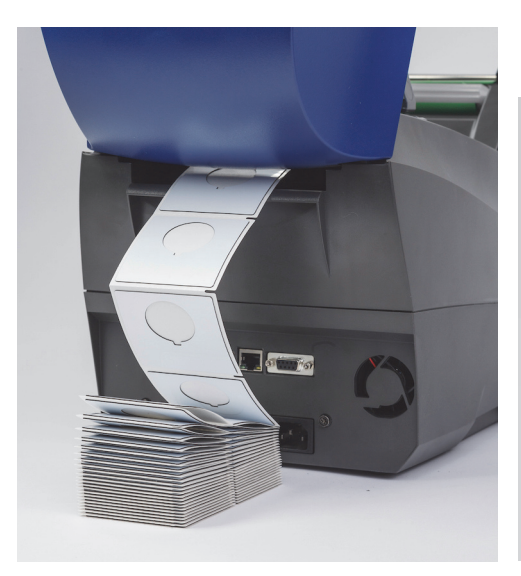

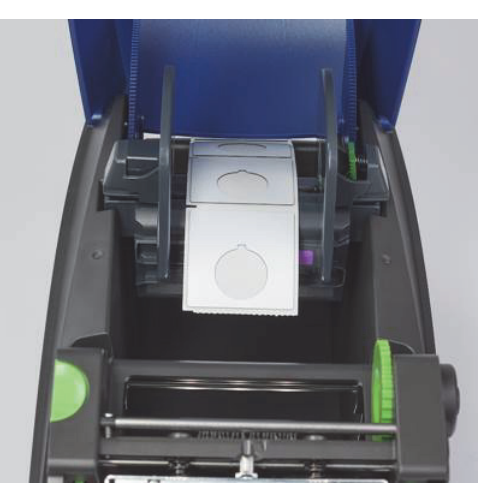

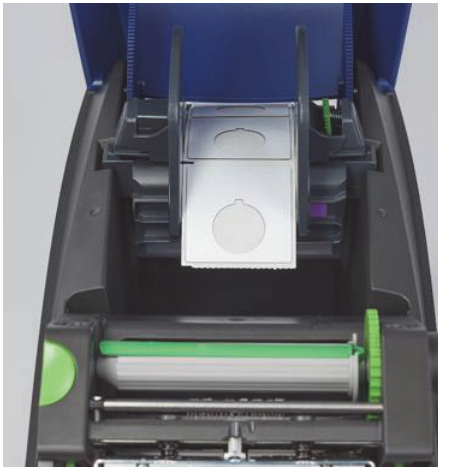

#### <span id="page-24-0"></span>**Einlegen der Farbbandrolle**

WICHTIG! Für den Betrieb im vollständigen Brady-Druckmodus werden IP-fähige Farbbänder von Brady benötigt.

- IP-fähige Farbbänder besitzen ihre eigene Spindel mit Verbrauchsmaterial, die bereits als Teil des Farbbandes angebracht ist.
- Bei der Verwendung von IP-fähigen Farbbändern wird mit der Farbbandzufuhrspule kein separater Kern benötigt.

Die nachstehenden Schritte beziehen sich auf die Verwendung der IP-fähigen Verbrauchsmaterialien von Brady, die mit einem RFID-Tag ausgestattet sind.

#### *Etikettenrolle zuerst einlegen*

In den Anweisungen zum Einlegen des Farbbands wird davon ausgegangen, dass die Schritte im Abschnitt "Einlegen der Etikettenrolle" bereits durchgeführt wurden und dass die Etikettenrolle eingelegt ist und die Sensoren korrekt positioniert sind.

#### *Farbbandzufuhrspule in den Drucker einlegen*

- 1. Der Drucker muss eingeschaltet, das vordere Bedienfeld abgesenkt und das Druckmodul so weit wie möglich geöffnet sein.
- 2. Setzen Sie das quadratische Ende des IP-fähigen Farbbands in die quadratische Kerbe auf dem schwarzen Aufnahmerad an der inneren rechten Wand an der Unterseite des Druckmoduls ein. Schieben Sie gleichzeitig den Stift am linken Ende der Farbbandrolle von sich weg in den Schlitz auf der linken Seite des Druckmoduls, bis er einrastet.
- 3. Ziehen Sie ca. 25 cm Farbbandmaterial von der Zufuhrspule heraus und legen Sie es oben auf das Etikettenmaterial und die grüne Druckwalze, bis Sie für den Abschnitt ["Farbband um Druckmodul herum zur Aufwickelspindel fädeln"](#page-25-0) bereit sind.
- 4. Senken Sie das Druckmodul ab, um Zugang zum oberen Teil des Druckmoduls zu erhalten. Lassen Sie es jedoch noch NICHT in geschlossener Position einrasten, sondern leicht geöffnet.

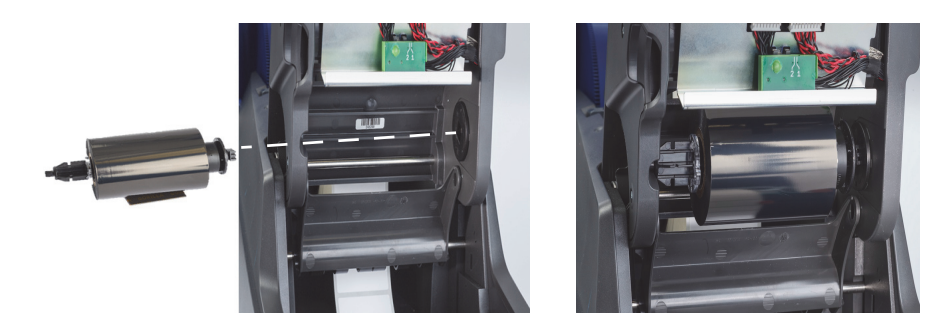

#### *Aufwickelspindel für Farbband in den Drucker einsetzen*

- 1. Setzen Sie eine leere Aufwickelspindel für das Farbband ein, indem Sie das quadratische Ende der Spindel in die quadratische Kerbe am grünen Farbband-Spannrad positionieren und gleichzeitig den Stift auf der linken Seite der Spindel in den Schlitz einführen, bis er einrastet.
- 2. Drehen Sie das grüne Rad zu sich, bis sich die lange grüne Lasche auf der Spindel oben befindet und nach oben weist.

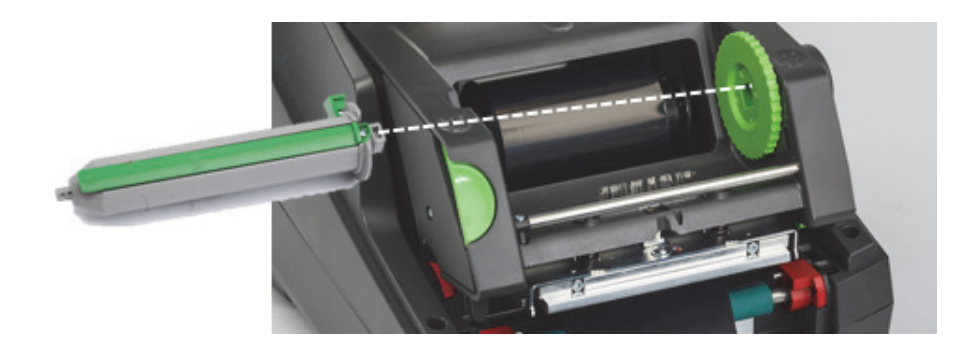

#### <span id="page-25-0"></span>*Farbband um Druckmodul herum zur Aufwickelspindel fädeln*

- 1. Fädeln Sie das lose Ende des Farbbands nach oben und über die Vorderseite des Druckmoduls. Bleiben Sie dabei an der Außenseite des silberfarbenen Kopfes und der silberfarbenen runden Stange. Fädeln Sie das Farbband dann UNTER der Aufwickelspindel hindurch und wieder nach oben über die Rückseite der Spindel (siehe Foto).
- 2. Schlagen Sie die Vorderkante des Farbbands unter der langen grünen Lasche der Spindel um ca. 5 cm vom Ende des Farbbands nach innen um.
- 3. Drehen Sie das grüne Rad um mehrere vollständige Umdrehungen ZU SICH, bis das Farbband gespannt und glatt ist und über den silberfarbenen Kopf und die silberfarbene runde Stange entfaltet ist.
- 4. Schließen Sie das Druckmodul mit Daumendruck auf den texturierten Schließpunkten, bis es auf BEIDEN Seiten sicher einrastet.
- 5. Drehen Sie das grüne Rad etwas zu sich, um einen eventuellen Durchhang des Farbbands zu beseitigen.
- 6. Heben Sie das vordere Bedienfeld hoch auf dem Display sollte jetzt die eingelegte Farbbandserie angezeigt werden.
- 7. Wenn die Warnmeldung "Kein empfohlenes Farbband" erscheint, ist das eingelegte Farbband nicht für die Verwendung mit dem eingelegten Etikettenmaterial zugelassen. Wiederholen Sie die vorherigen Schritte, um ein empfohlenes Farbband einzulegen. Um die Meldung zu umgehen, drücken Sie die Schaltfläche "Weiter". Wenn Sie allerdings mit dem Drucken fortfahren, kann eventuell keine optimale Druckqualität und Druckerleistung erzielt werden. Dies geschieht daher auf Verantwortung des Benutzers.

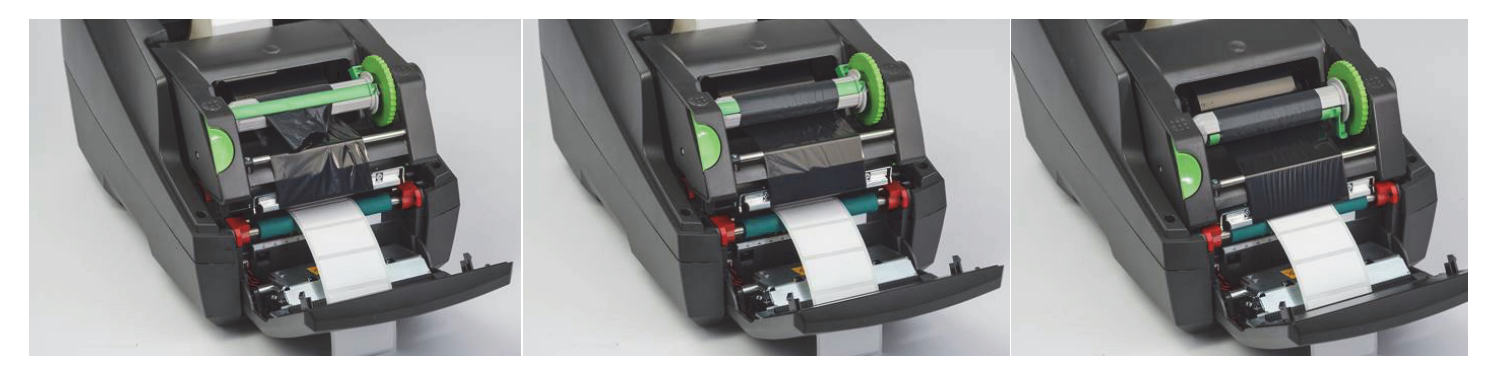

#### *Zuführungspfad des Farbbands nach Bedarf anpassen*

Ein zerknittertes Farbband kann sich negativ auf das Druckbild auswirken. Die runde, silberfarbene Farbband-Ablenkstange kann angepasst werden, um Knittern zu verhindern.

Hinweis: Die Anpassung wird während des Druckvorgangs durchgeführt.

- Drehen Sie die Schraube am Ende der runden, silberfarbenen Ablenkstange mit einem 2,5-mm-Inbusschlüssel, um das Farbband während des Druckens auf Knittern zu beobachten.
- Drehen Sie die Schraube im Uhrzeigersinn, um den rechten Rand des Farbbands zu spannen bzw. gegen den Uhrzeigersinn, um den linken Rand des Farbbands zu spannen.

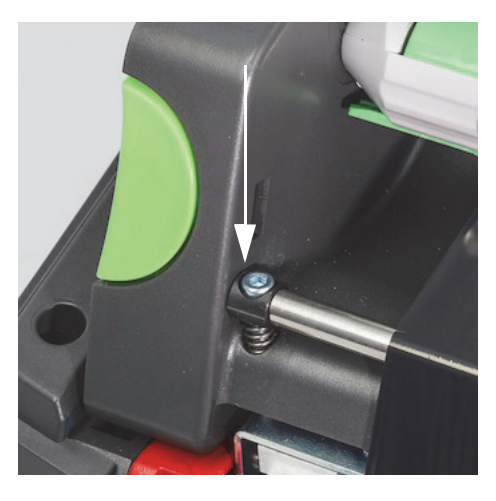

#### <span id="page-26-0"></span>**Auswählen und Einstellen des Etikettensensors**

Die Etikettensensoren teilen dem Drucker mit, wo sich die Vorder- und Hinterkanten des Etiketts, die Schutzfolien und Medien befinden, sodass der Drucker weiß, wo das jeweils nächste Etikett in Folge bedruckt werden soll. Jedes Mal, wenn eine andere Etikettenrolle als die zuvor verwendete eingelegt wird, müssen die Sensoren überprüft und eingestellt werden.

Am i5100-Drucker befinden sich zwei Sensortypen – welcher Sensor verwendet wird, hängt vom physischen Stil oder "Endformat" der jeweils eingelegten Etiketten ab.

- Bei Verwendung von IP-fähigen Etikettenrollen von Brady informiert der Drucker den Benutzer auf dem Display darüber, welcher Sensor ausgewählt und wo dieser positioniert werden sollte, damit er mit den eingelegten Etiketten funktioniert. Dies ist Teil der Funktionalität des Brady-Modus oder teilweisen Brady-Druckmodus.
- Bei Verwendung von nicht IP-fähigen Etikettenrollen muss der Benutzer wissen, welcher Sensor benutzt werden soll, diesen auswählen und ihn dann visuell auf die korrekte Position einstellen. Dies ist Teil der Funktionalität des Standarddruckmodus.

#### *Zwei Sensortypen*

Sensoren werden im Druckereinrichtungsmenü ausgewählt, und sie werden durch Bewegen eines mechanischen Schalters oder Schiebers am Drucker eingestellt oder "positioniert".

- Der Abstandssensor erkennt anhand des Materials, wo sich der Abstand zwischen den Etiketten befindet, sodass er weiß, wo jedes Etikett beginnt. Für den Abstandssensor gibt es zwei Sensoraugen, die mit Nr. 1 und Nr. 2 beschriftet sind. Das eine befindet sich etwas weiter rechts vom anderen. Nur eines wird verwendet, aber es stehen zwei zur Verfügung für den Fall, dass mehrere Etiketten ÜBER DIE GESAMTE BREITE der Schutzfolie gedruckt werden.
- Der Abstandssensor wird durch Verschieben eines kleinen Schalters in Einstellung Nr. 1 oder Nr. 2 angepasst.
- Der Reflexions-/Kerbsensor erkennt Kerben, Ausschnitte und schwarze Markierungen auf der Rückseite der Schutzfolie und weiß dementsprechend, wo das nächste Etikett beginnt.
- Der Reflexions-/Kerbsensor wird eingestellt, indem das Sensor-"Auge" von links nach rechts verschoben wird, um es auf den Ausschnitt oder die Markierung auf dem jeweils eingelegten Etikett auszurichten.

#### *Auswählen und Einstellen des Abstandssensors mit einer IP-fähigen Etikettenrolle*

- 1. Legen Sie die Etikettenrolle unter Befolgung der im Abschnitt "Einlegen der Etikettenrolle" aufgeführten Schritte ein. Das vordere Bedienfeld muss abgesenkt, das Druckmodul vollständig geöffnet sein, und Sie sollten sich das Anzeigesymbol und die Zahl für den Sensor notiert haben.
- 2. Wenn der Drucker erkennt, dass der Abstandssensor benötigt wird, erscheint auf dem Bildschirm das Symbol für den Abstandssensor mit der Zahl 1 oder 2.
- 3. Lokalisieren Sie den quadratischen, grünen Abstandssensor an der Unterseite des offenen Druckmoduls.
- 4. Schieben Sie den kleinen, schwarzen Schalter entweder zur 1 oder 2 (je nach der auf dem Display angezeigten Zahl).
- 5. Schließen Sie das Druckmodul vollständig und stellen Sie dabei sicher, dass beide Seiten vollständig verriegelt sind.
- 6. Navigieren Sie auf dem Drucker-Display zu "Setup > Etiketten > Etikettensensor", und wählen Sie "Abstandssensor" und dann das grüne Häkchen.
- 7. Öffnen Sie das Druckmodul erneut.
- 8. Weiter mit ["Einlegen der Farbbandrolle" auf Seite](#page-24-0) 23.

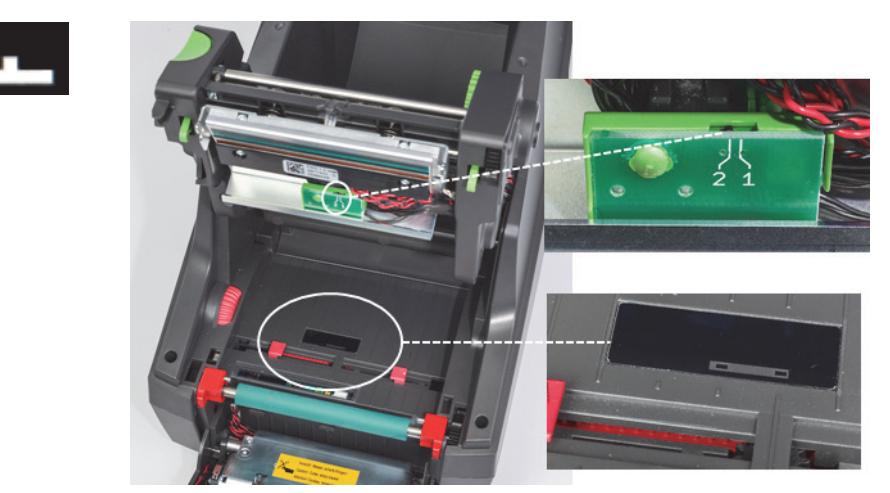

*Abstandssensor in der Detailansicht*

*Auswählen und Einstellen des Reflexions-/Kerbsensors mit einer IP-fähigen Etikettenrolle*

- 1. Legen Sie die Etikettenrolle unter Befolgung der unter ["Einlegen von Etikettenrollen" auf Seite 20](#page-21-0) aufgeführten Schritte ein. Das vordere Bedienfeld muss abgesenkt, das Druckmodul vollständig geöffnet sein, und Sie sollten sich das Anzeigesymbol und die Zahl für den Sensor notiert haben.
- 2. Wenn der Drucker erkennt, dass der Kerbsensor benötigt wird, erscheint auf dem Bildschirm das Symbol für den Kerbsensor mit einer Zahl zwischen 0 und 50.
- 3. Lokalisieren Sie den grünen Kerbsensor-Schieber und das weiße Lineal unter der Gummidruckwalze.
- 4. Bewegen Sie den Schieber nach links oder rechts zur empfohlenen Zahl.
- 5. Schließen Sie das Druckmodul vollständig.
- 6. Navigieren Sie auf dem Drucker-Display zu "Setup > Etiketten > Etikettensensor", und wählen Sie "Unten Reflexion" und dann das grüne Häkchen.
- 7. Öffnen Sie das Druckmodul erneut.
- 8. Fahren Sie mit dem Abschnitt "Einlegen des Farbbands" fort.

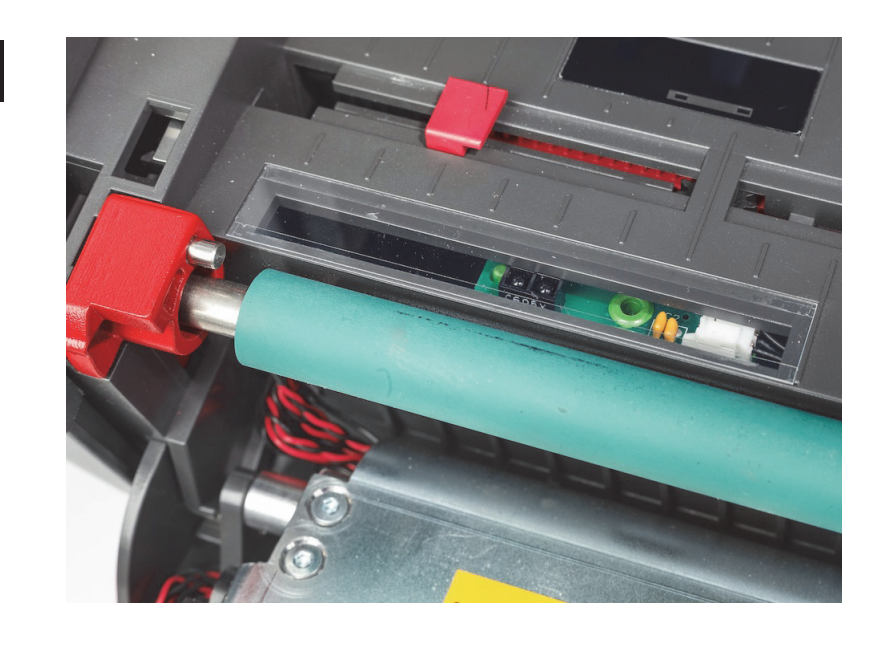

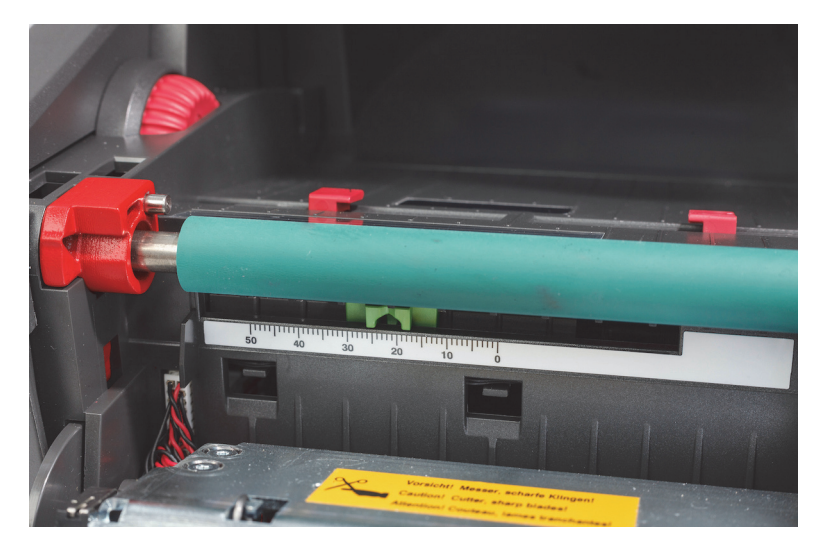

#### <span id="page-28-0"></span>*Einstellen der Sensoren mit nicht IP-fähigen Etikettenrollen*

Bei Verwendung von nicht IP-fähigen Etikettenmedien werden auf dem Bildschirm keine Sensorsymbole oder Werte angezeigt, und der Benutzer muss wissen, welcher Sensortyp zu verwenden ist und wo er eingestellt werden muss.

Bei Verwendung von Material ohne Kerben oder schwarze Markierungen, die den in Kapitel 10 genannten technischen Daten entsprechen, wird der Abstandssensor verwendet. Er muss unter Befolgung der nachstehenden Richtlinien eingestellt werden:

- 1. Bei Etikettenrollen, die über ihre Breite hinweg über eine UNGERADE Zahl von Etiketten verfügen, stellen Sie den Abstandssensor-Schalter auf 1 ein.
- 2. Bei Etikettenrollen, die über ihre Breite hinweg über eine GERADE Zahl von Etiketten verfügen, stellen Sie den Abstandssensor-Schalter auf 2 ein.
- 3. Navigieren Sie auf dem Drucker-Display zu "Setup > Etiketten > Etikettensensor", und wählen Sie "Abstandssensor" und dann das grüne Häkchen.
- 4. Fahren Sie mit dem Abschnitt "Einlegen des Farbbands" fort.
- 5. Der Drucker wird im Standardmodus oder teilweisen Standardmodus betrieben.

Bei Verwendung von Material mit Kerben, Ausschnitten oder schwarzen Markierungen, die den in Kapitel 10 genannten technischen Daten entsprechen, wird der Reflexions-/Kerbsensor verwendet. Er muss unter Befolgung der nachstehenden Richtlinien eingestellt werden:

1. Schieben Sie den grünen Kerbsensor nach links oder rechts, bis das Sensorauge auf den Ausschnitt, die Kerbe oder schwarze Markierung ausgerichtet ist. Sie können auch den Abstand in Millimetern messen, um den die Mitte der Markierung oder Kerbe links von der Mittellinie des Materials versetzt ist, und dann den Schieber zu dieser Zahl bewegen.

Hinweis: Wenn das Kalibrierungsverfahren nicht erfolgreich ist, muss diese Ausrichtung eventuell überprüft oder feineingestellt werden.

- 2. Navigieren Sie auf dem Drucker-Display zu "Setup > Etiketten > Etikettensensor", und wählen Sie "Unten Reflexion" und dann das grüne Häkchen.
- 3. Fahren Sie mit dem Abschnitt "Einlegen des Farbbands" fort. Der Drucker wird im Standardmodus oder teilweisen Standardmodus betrieben.

## <span id="page-29-0"></span>**7 • Drucken**

WICHTIG! Verlängern Sie die Nutzungsdauer des Druckkopfs und vermeiden Sie Druckkopfschäden, indem Sie diese wichtigen Vorgaben einhalten:

- Drucken Sie mit der niedrigstmöglichen Druckkopftemperatur.
- Berühren Sie die Unterseite des Druckkopfs nicht mit den Fingern oder scharfen Gegenständen.
- Stellen Sie sicher, dass die Etiketten sauber sind.
- Stellen Sie sicher, dass die Etikettenoberflächen glatt sind. Raue Etiketten reduzieren die Nutzungsdauer des Druckkopfs.
- Kombinieren Sie eine schmale Druckwalze nach Möglichkeit mit schmalen Druckmedien.
- Die blanke Druckwalzenoberfläche darf AUF KEINEN FALL die blanke Druckkopfoberfläche berühren. Die Walze muss immer mindestens so breit wie die Etikettenmedien sein, und das Farbband muss breiter als die Walze sein!

Der Drucker ist betriebsbereit, wenn alle Verbindungen hergestellt wurden und die Etiketten sowie (ggf.) das Transferfarbband eingelegt wurden.

#### <span id="page-29-1"></span>**Kalibrierung (Synchronisierung der Druckmedienzuführung)**

Nachdem die Etikettenrolle vollständig eingelegt, die Sensoren positioniert und das Farbband eingelegt wurden, muss der Benutzer den Sensor des Druckers durch Ausführung der folgenden Schritte für das eingelegte Etikett "kalibrieren":

- 1. Legen Sie das Farbband und die Etikettenrolle ein und positionieren Sie die Sensoren in Übereinstimmung mit den Anweisungen in Kapitel 6 "Einlegen von Materialien".
- 2. Schließen Sie das Druckmodul und bringen Sie das vordere Bedienfeld in Position.
- 3. Drücken Sie die grüne Pfeiltaste (Vorschub) auf dem Display-Home-Bildschirm der Drucker schiebt mehrere Etiketten vor und hält dann an. Der Drucker hat jetzt den Sensor so kalibriert, dass der Abstand der eingelegten Etiketten richtig erkannt wird.
- 4. Reißen Sie die leeren Etiketten ab und entsorgen Sie sie.

Wenn der Drucker die Kalibrierung nicht richtig durchführt, stellen Sie die Position der Sensoren gemäß den Anweisungen für das Einlegen von Materialien und Einstellen von Sensoren für Ihre Etikettenteile neu ein. Die Kalibrierung muss immer dann, wenn eine Rolle eingelegt wird oder wenn das Druckmodul geöffnet und die Position der Etikettenmedien verschoben wurde, neu durchgeführt werden.

#### <span id="page-29-2"></span>**Drucken im Abreißmodus**

Der Etikettendrucker ist mit einer Abreißkante zum manuellen Abreißen des Etikettenstreifens nach dem Drucken ausgestattet. Reißen Sie das Etikett in einer nach oben gerichteten Bewegung so ab, dass sich der Etikettenstreifen dicht an der Vorderseite des Druckers befindet, um ein optimales Abreißen zu erzielen.

#### <span id="page-29-3"></span>**Drucken mit Autoschnitt**

(Autoschnitt-Modell erforderlich)

Das Autoschnitt-Modell kann für das Standarddrucken oder für das automatische vollständige Durchschneiden von Etiketten am Ende des Auftrags oder zwischen Etiketten verwendet werden. Die spezifische Schnittposition wird vorzugsweise im Treiber festgelegt.

WICHTIG! Der Schneidmodus muss im Treiber aktiviert werden. Bei einer direkten Programmierung des Druckers mithilfe von Scripting geschieht dies mit dem "C-Befehl" in der Direktprogrammierung (siehe das Programmierhandbuch).

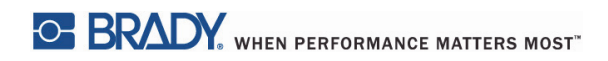

Diese Seite wurde mit Absicht leer gelassen.

## <span id="page-31-0"></span>**8 • Reinigung und Wartung**

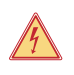

## **GEFAHR!**

**Lebensgefahr durch Stromschlag! Vor der Durchführung von Wartungsarbeiten den Drucker von der Stromversorgung trennen.**

Es ist wichtig, den Thermodruckkopf regelmäßig zu reinigen. Dadurch wird ein einheitlich gutes Druckbild gewährleistet. Außerdem spielt die Reinigung eine wesentliche Rolle, um die vorzeitige Abnutzung des Druckkopfs zu verhindern.

Ansonsten ist die Wartung auf die monatliche Reinigung des Geräts beschränkt.

#### **Achtung!**

**Der Drucker kann durch aggressive Reinigungsmittel beschädigt werden. Es dürfen keine scheuernden Reinigungs- oder Lösungsmittel für die Reinigung der Außenflächen oder Module verwendet werden.**

- Entfernen Sie Staub und Papierflusen mit einer weichen Bürste oder einem Staubsauger aus dem Druckbereich.
- Reinigen Sie die Abdeckung des Druckers mit einem feuchten Tuch.

#### <span id="page-31-1"></span>**Zugelassene Reinigungsstäbchen**

Verwenden Sie die Reinigungsstäbchen von Brady mit der Teilenummer PCK-6, die bereits vorab mit einer Druckkopf-Reinigungslösung getränkt wurden. Packung mit 50 Stäbchen. Zur Reinigung von Druckkopf, Sensor und Walzen und zum Entfernen von Klebstoffrückständen auf Kunststoffoberflächen.

#### <span id="page-31-2"></span>**Reinigung der Druckwalze**

Ansammlungen von Schmutz auf der Druckwalze können die Medientransportvorrichtung und die Druckqualität beeinträchtigen.

- 1. Schalten Sie den Drucker aus.
- 2. Heben Sie den Druckkopf an und nehmen Sie die Etiketten und das Transferfarbband aus dem Drucker heraus.
- 3. Entfernen Sie Ablagerungen mit einem Walzenreiniger und einem weichen Tuch.
- 4. Wenn die Walze Schäden aufweist, muss sie ausgewechselt werden.

#### <span id="page-31-3"></span>**Reinigung des Druckkopfs**

Auf dem Druckkopf können sich während des Druckens Materialien ansammeln, die die Druckqualität beeinträchtigen, z. B. durch Kontrastunterschiede oder senkrechte Streifen.

Reinigungsintervalle: Direktthermodruck – bei jedem Auswechseln einer Medienrolle

Thermotransferdruck – bei jedem Auswechseln eines Farbbands

- 1. Schalten Sie den Drucker aus.
- 2. Öffnen Sie die Abdeckung und nehmen Sie die Etiketten und das Farbband aus dem Drucker heraus.
- 3. Drücken Sie die grüne Freigabetaste, und heben Sie das Druckmodul an.
- 4. Reiben Sie die Oberfläche des Druckkopfs vorsichtig mit einem zugelassenen Stäbchen ab, das mit reinem Isopropylalkohol getränkt wurde. Dabei ist darauf zu achten, dass die Oberfläche nicht zerkratzt wird. Wenn sich auf dem Druckkopf grober Schmutz befindet, muss dieser vor der Reinigung mit einer weichen Bürste oder Druckluft beseitigt werden.
- 5. Lassen Sie den Druckkopf 2 bis 3 Minuten lang an der Luft trocknen, bevor der Drucker neu gestartet wird. Wenn nach der Reinigung gerade Linien im Druckbild erscheinen, kann dies ein Anzeichen für eine Beschädigung des Druckkopfs sein – wenden Sie sich an den technischen Support von Brady.

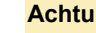

#### **Achtung!**

**Der Druckkopf kann beschädigt werden! Verwenden Sie zum Reinigen des Druckkopfs keine scharfkantigen oder harten Gegenstände. Die Schutzglasschicht des Druckkopfs darf nicht berührt werden.**

#### **Achtung!**

**Verletzungsrisiko durch den heißen Druckkopf.**

**Stellen Sie sicher, dass sich der Druckkopf abgekühlt hat, bevor mit der Reinigung begonnen wird.**

#### <span id="page-32-0"></span>**Reinigung der Etikettensensoren**

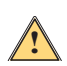

**!**

## **ACHTUNG!**

**Die Lichtschranke kann beschädigt werden! Verwenden Sie beim Reinigen der Lichtschranke keine scharfkantigen Gegenstände oder Lösungsmittel.**

Die Etikettensensoren können durch Fingerabdrücke, Schmutz oder Staubansammlungen verschmutzt werden. Dies kann die Erkennung des Etikettenanfangs oder der Druckmarkierungen beeinträchtigen. Reinigen Sie die Etikettensensoren mit einem Wattestäbchen, das mit Isopropylalkohol getränkt wurde (verwenden Sie die Brady-Teilenummer PCK-6).

#### <span id="page-32-1"></span>**Reinigung der Schneidevorrichtung (Autoschnitt-Modell)**

#### **WARNUNG!**

**Um Verletzungen zu vermeiden, dürfen die Messerkanten nicht mit bloßen Händen berührt werden. Halten Sie die Hände vom Schwenkbereich des unteren Messers entfernt.**

Im Laufe der Zeit können sich an den Messerkanten Klebstoffrückstände ansammeln. Beim Betrieb im Backfeed-Modus kann sich Klebstoff auch auf der Antriebswalze ablagern.

Reinigen Sie die Antriebswalze und die Schneidemesser häufig.

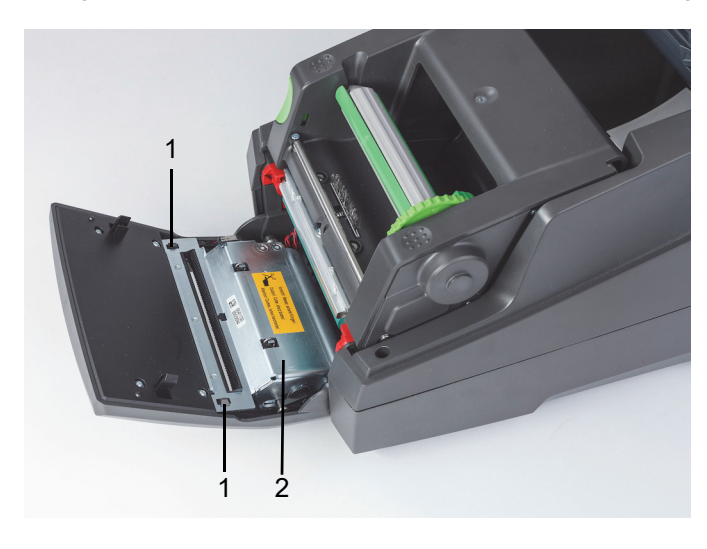

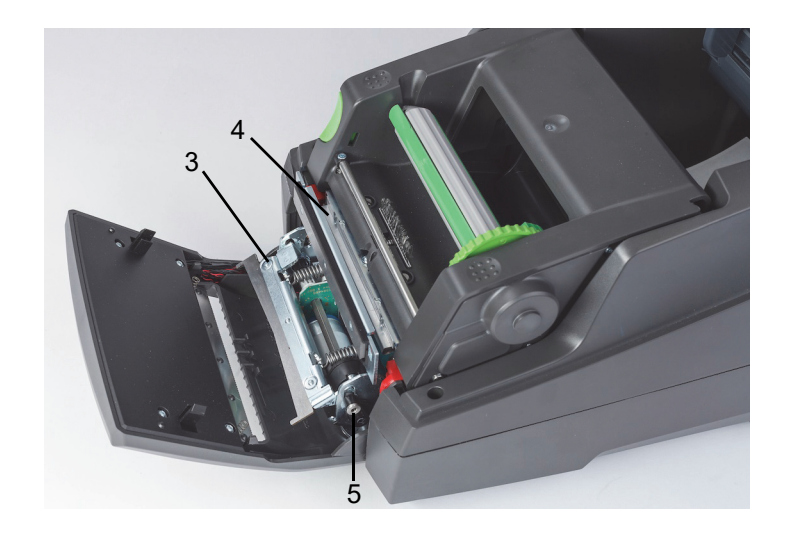

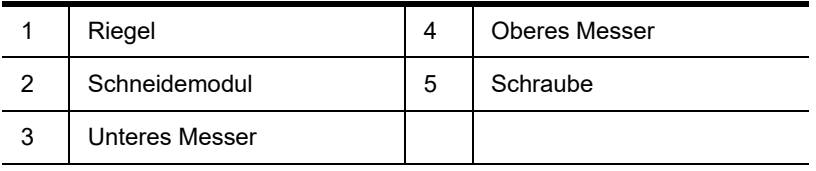

- 1. Schalten Sie den Drucker aus.
- 2. Öffnen Sie die Abdeckung, und entriegeln und senken Sie das Bedienfeld ab.
- 3. Lösen Sie das Schneidemodul (2), indem Sie die Kunststoffriegel (1) drücken und es anheben und dann nach oben und nach rechts drehen.
- 4. Drehen Sie die Schraube (5) mit einem 2,5-mm-Inbusschlüssel gegen den Uhrzeigersinn, und schwenken Sie die Klemme mit dem unteren Messer (3) vom oberen Messer (4) weg. Die bogenförmige Bewegung beim Lösen des Messers ist federbelastet.
- 5. Beseitigen Sie Staub- und Papierpartikel mit einer weichen Bürste oder einem Staubsauger.
- 6. Entfernen Sie Klebstoffrückstände mit einem mit Isopropylalkohol getränkten Stäbchen (verwenden Sie die Brady-Teilenummer PCK-6).
- 7. Setzen Sie das Schneidemodul in umgekehrter Reihenfolge wieder zusammen.

## <span id="page-33-0"></span>**9 • Fehlerbehebung**

## <span id="page-33-1"></span>**Navigation des Fehlerbildschirms**

Wenn ein Fehler auftritt, wird dies auf dem Display angezeigt.

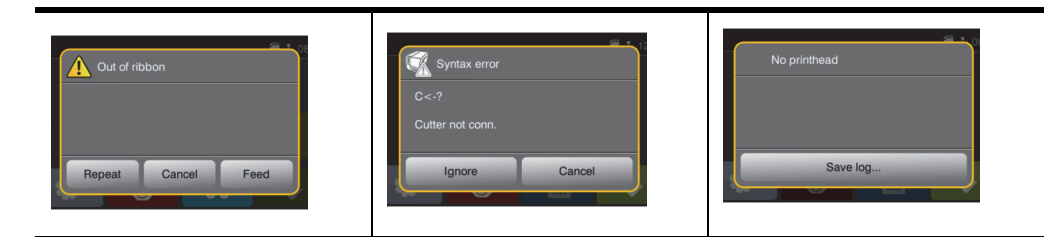

Die Fehlerbehandlung hängt vom Fehlertyp ab, siehe ["Liste von Fehlermeldungen mit Abhilfemaßnahmen" auf Seite](#page-33-2) 32. Auf dem Display werden folgende Verfahrensweisen im Fall eines Fehlers angeboten:

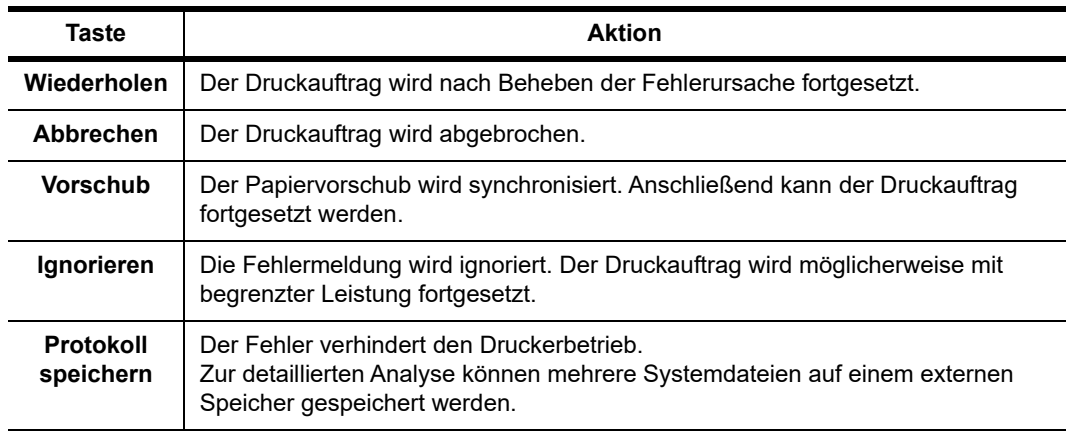

#### <span id="page-33-2"></span>**Liste von Fehlermeldungen mit Abhilfemaßnahmen**

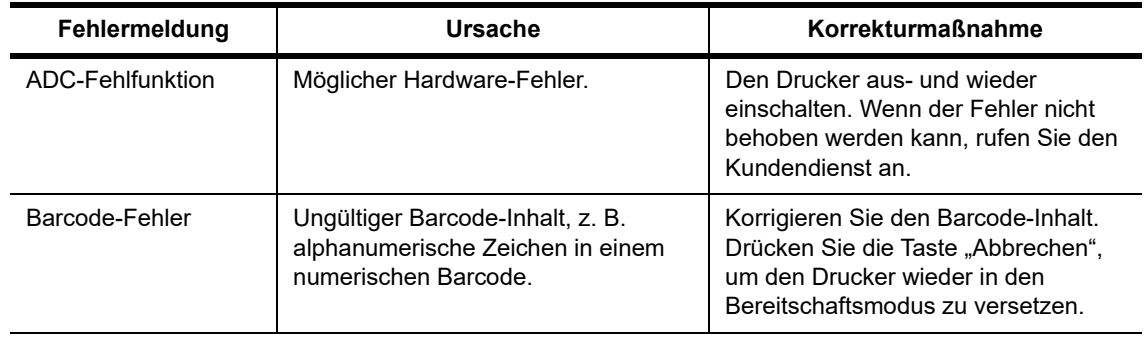

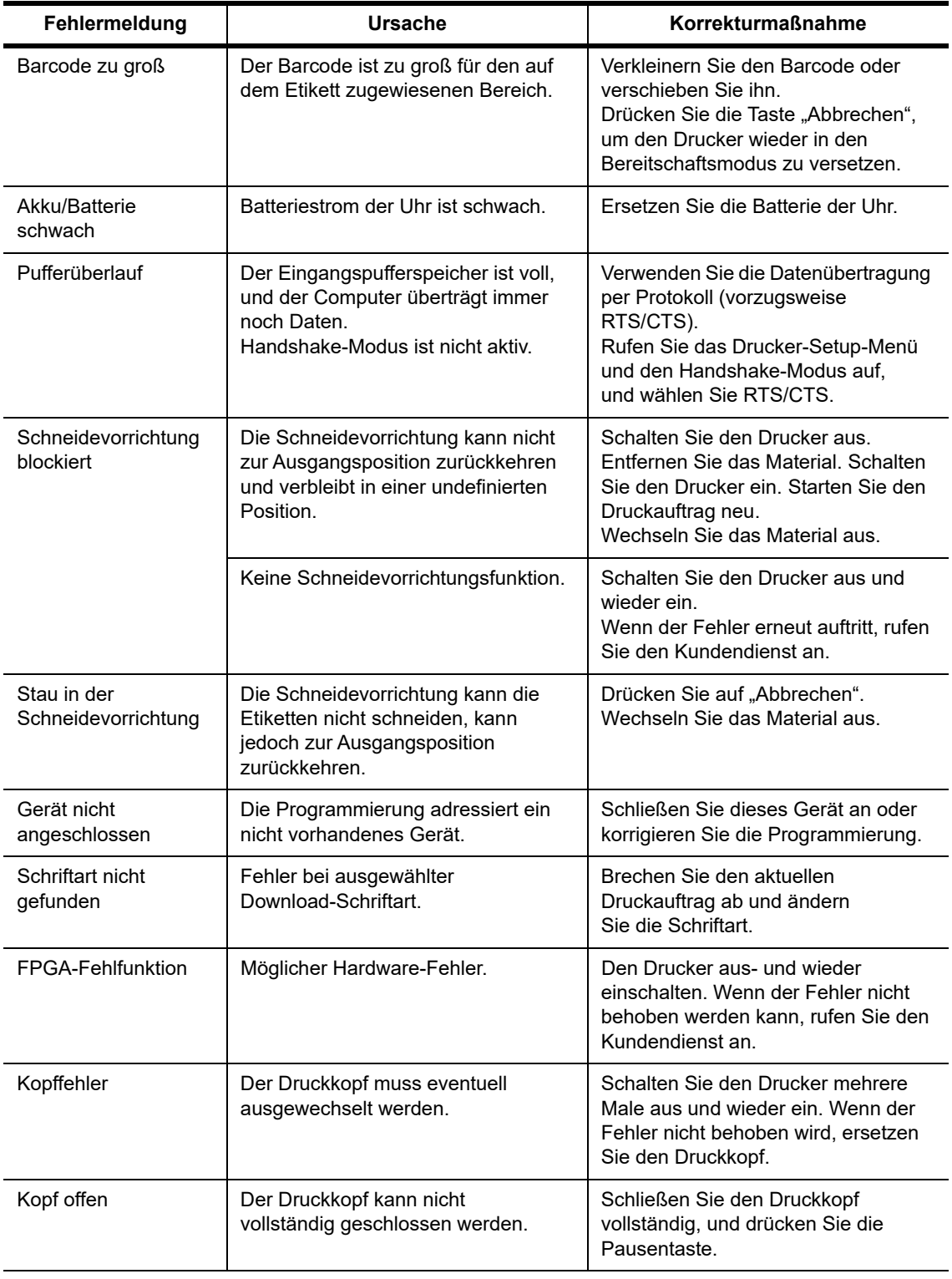

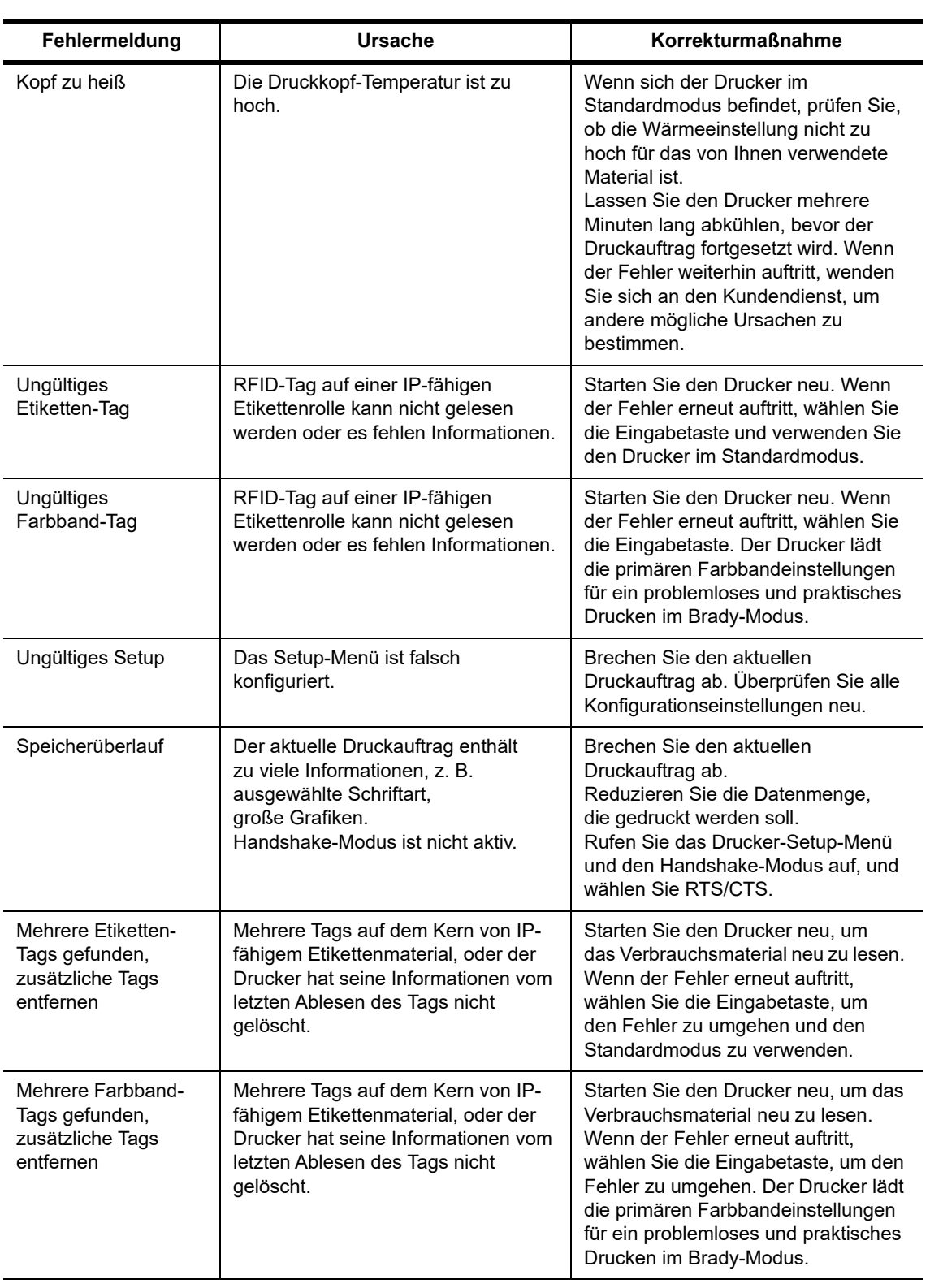

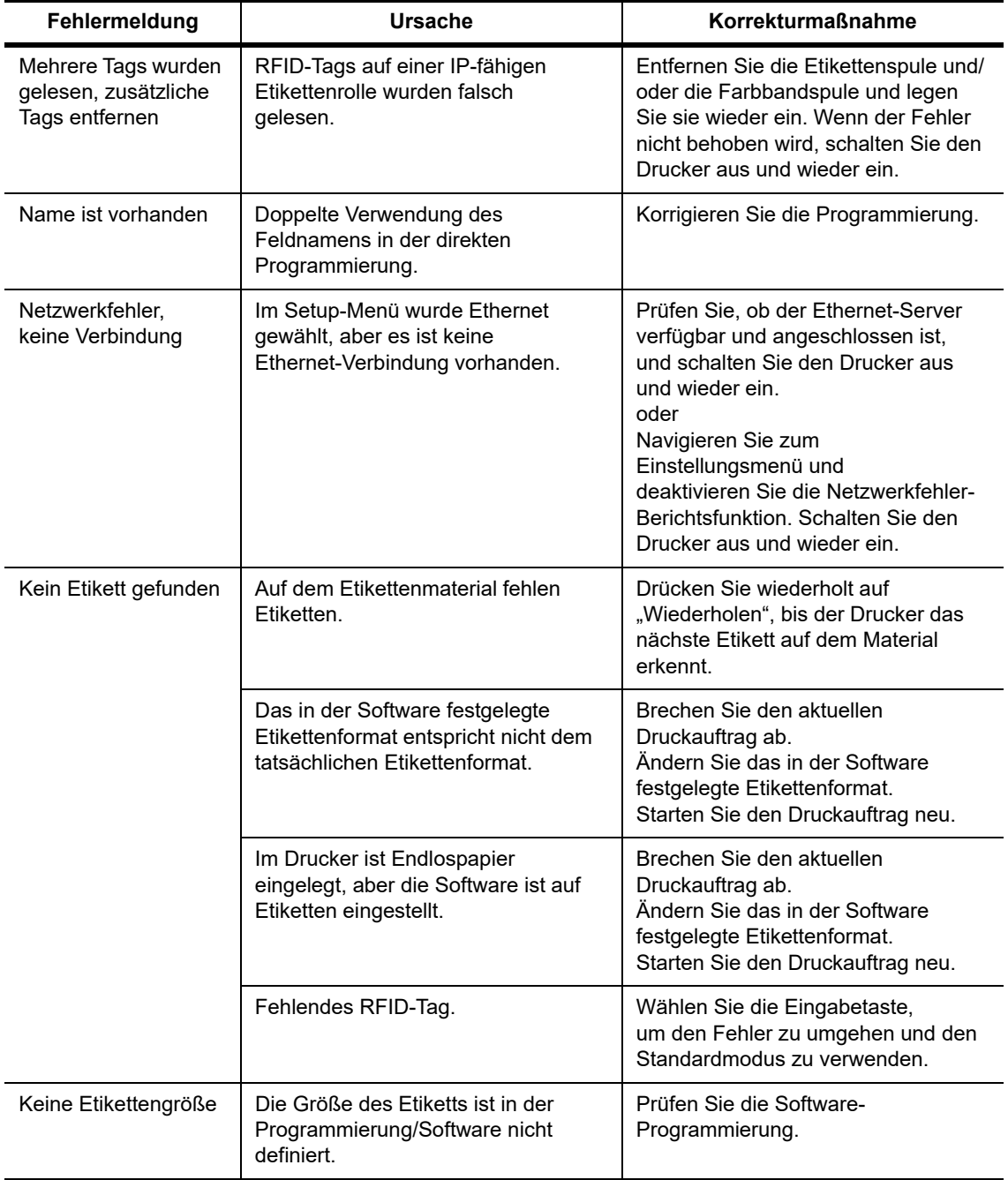

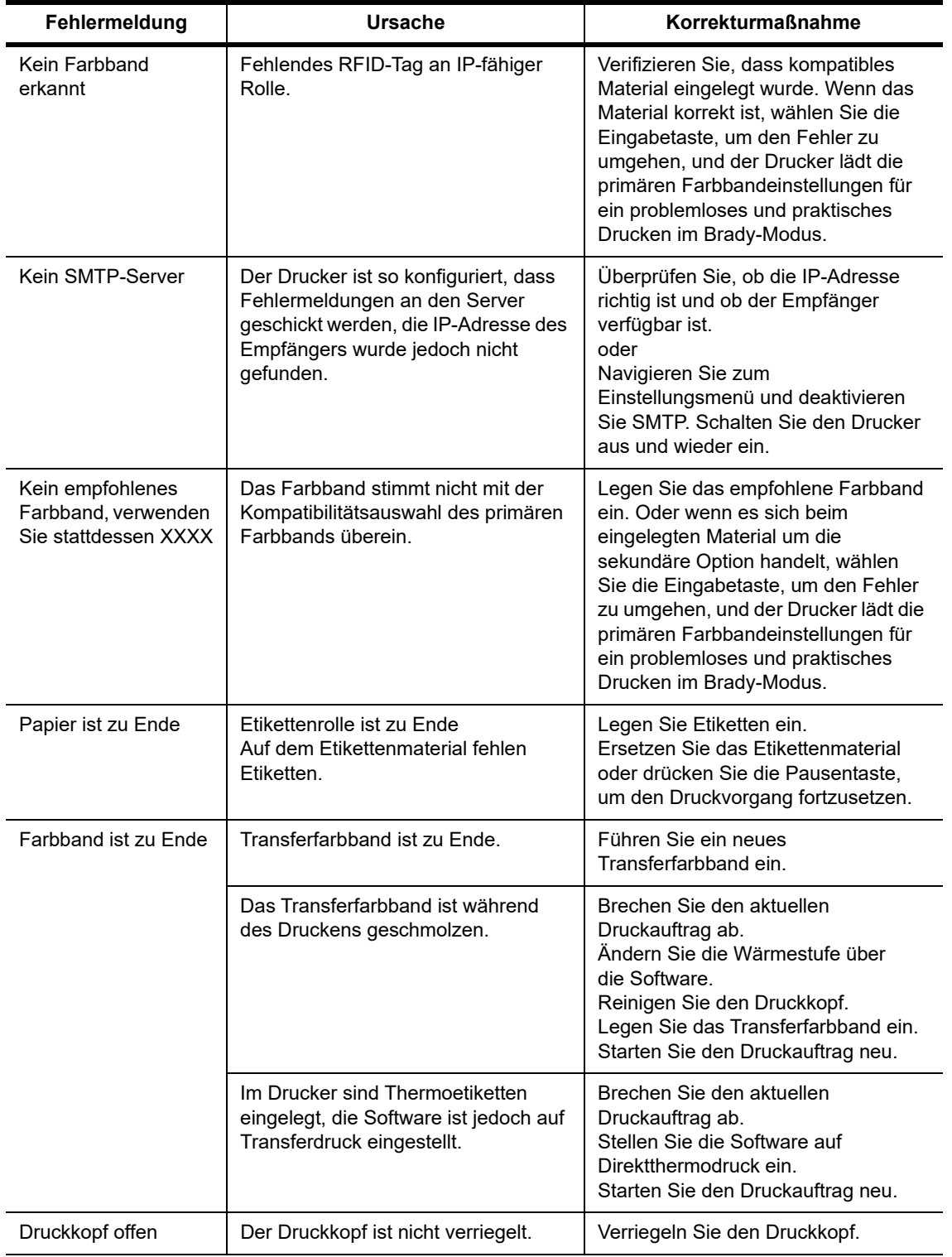

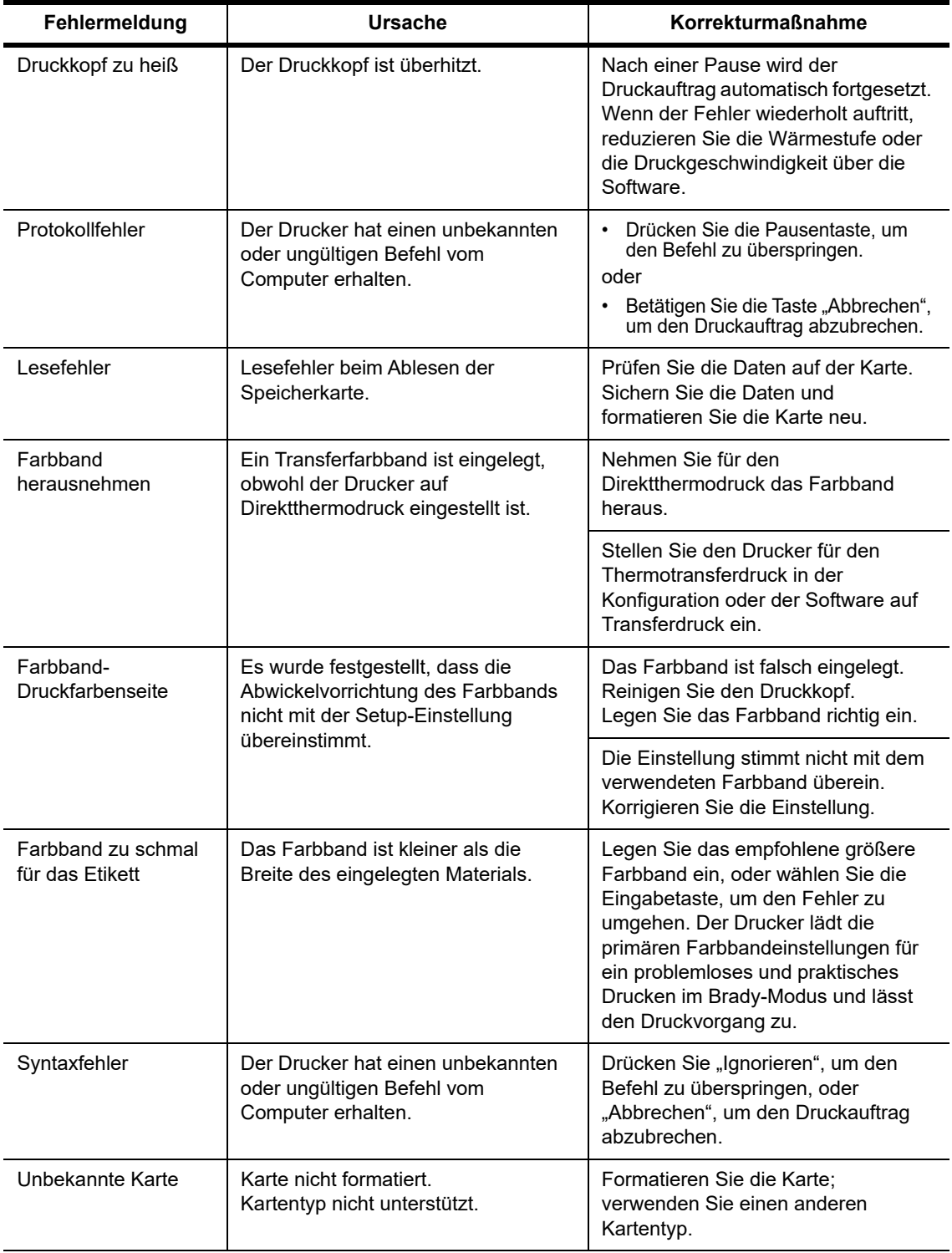

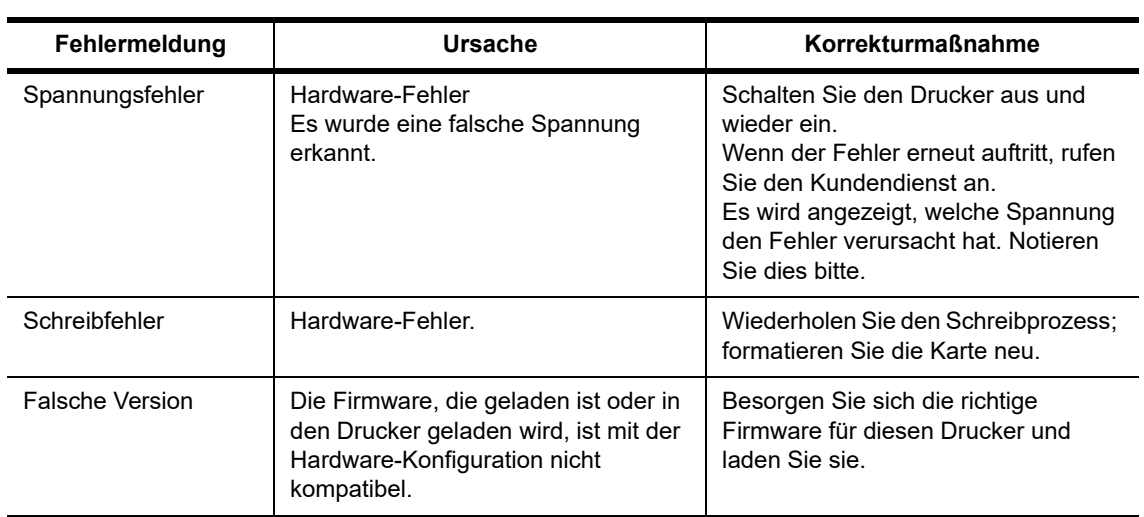

#### **Liste der Betriebsprobleme mit Abhilfemaßnahmen**

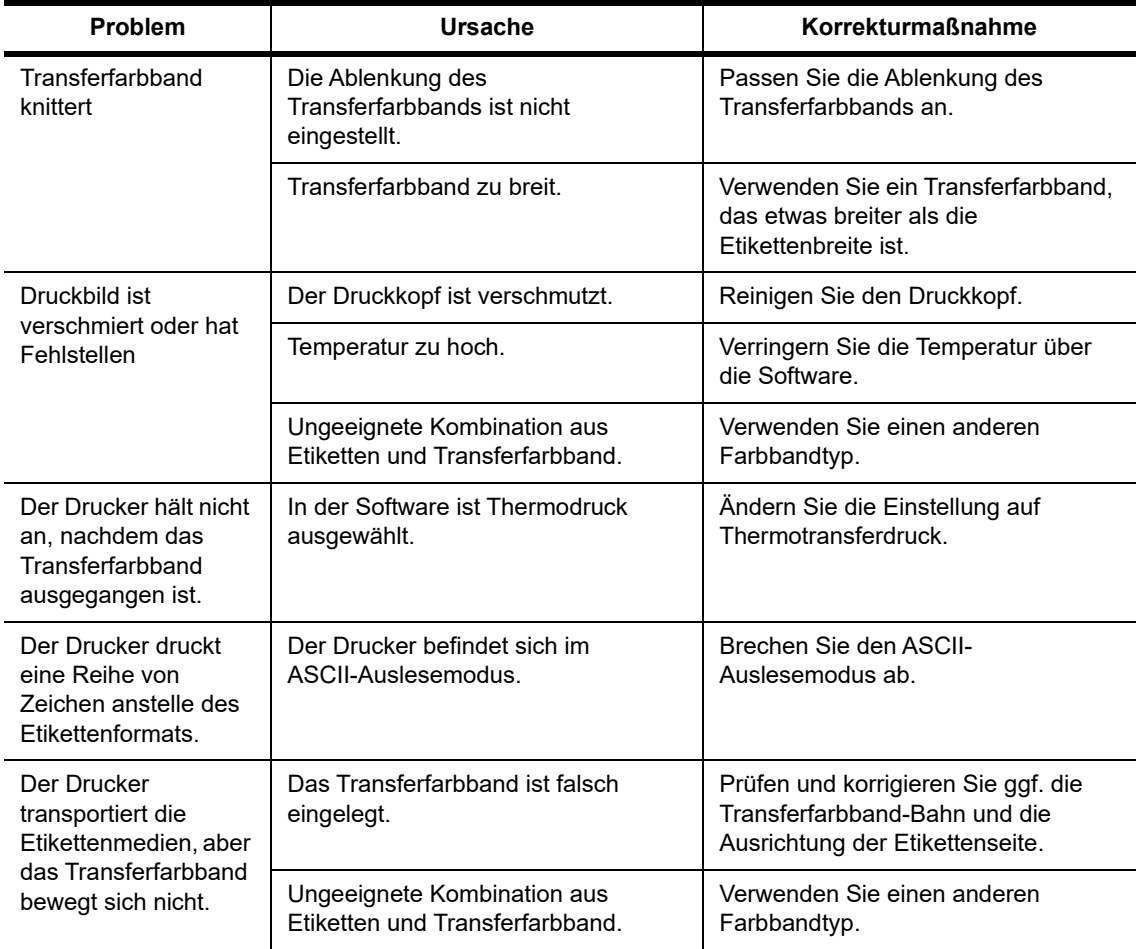

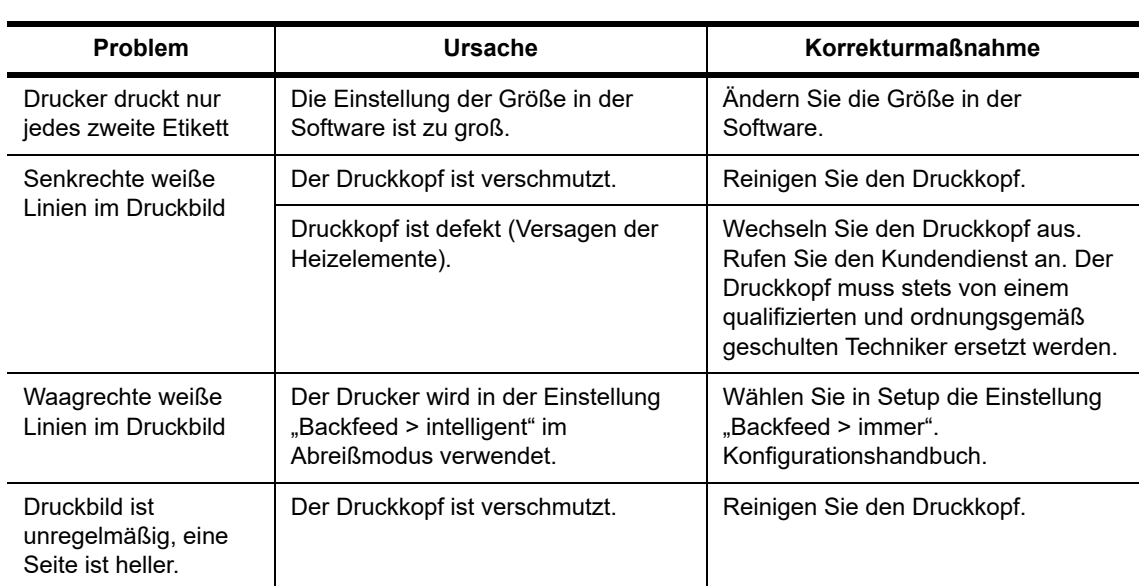

## <span id="page-41-0"></span>**10 • Technische Daten zur Mediengröße**

<span id="page-41-1"></span>**Abmessungen der Etiketten/Druckmedien**

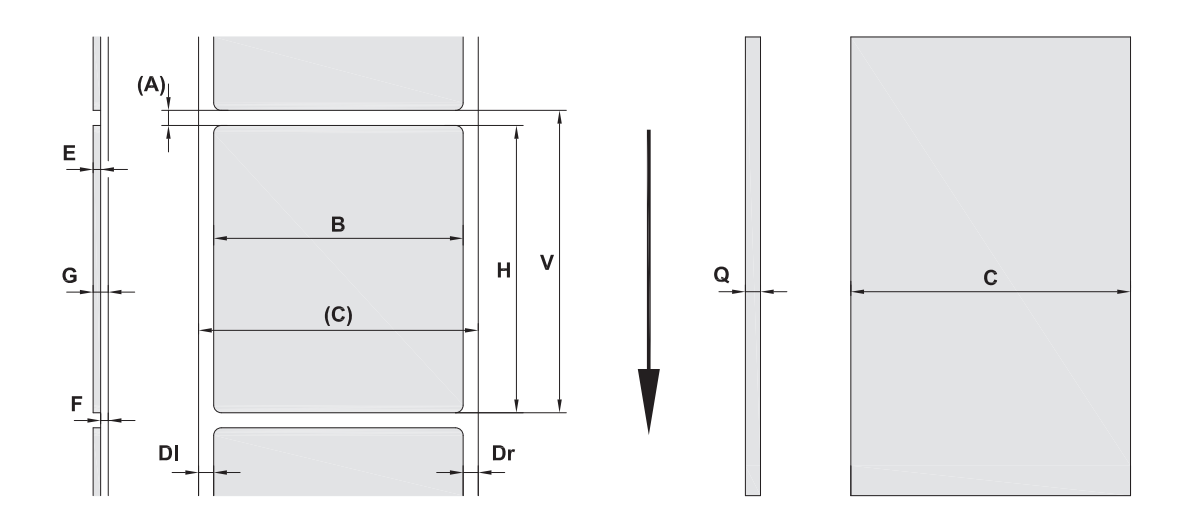

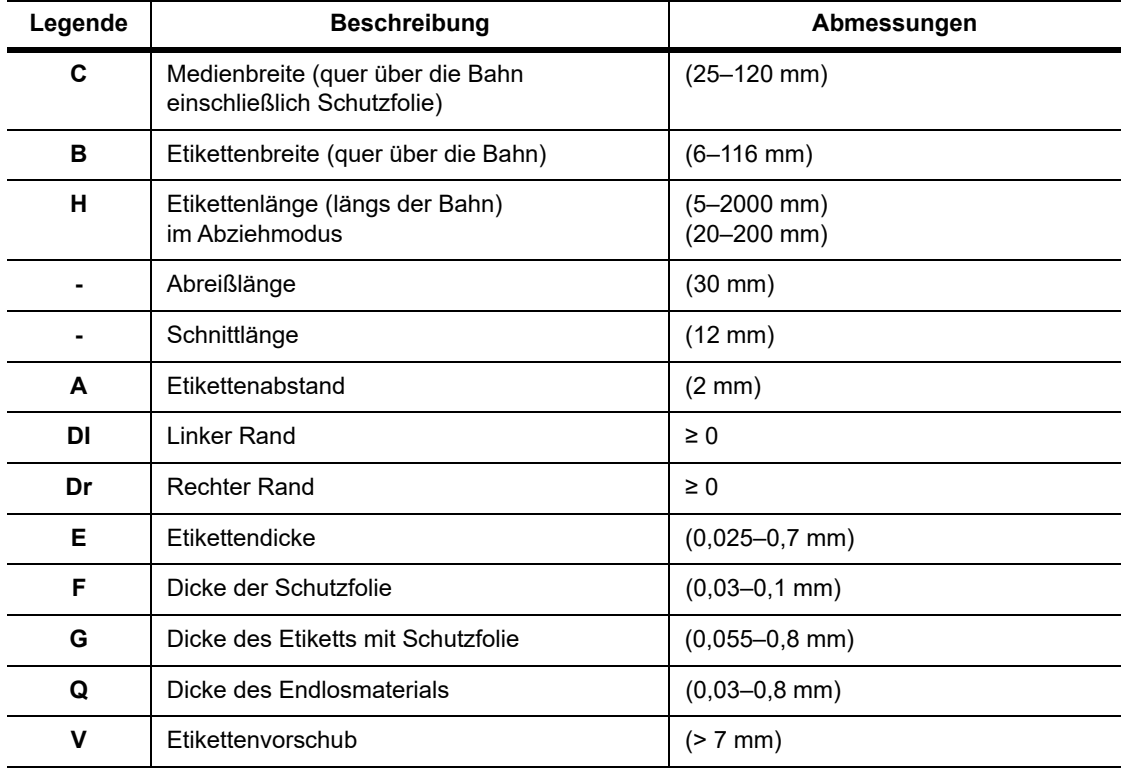

• Kleine Etikettengrößen, dünne Materialien oder starke Kleber können zu Einschränkungen führen. Kritische Anwendungen müssen getestet und genehmigt werden.

• Beachten Sie die Biegesteifigkeit! Das Material muss flexibel genug sein, um sich an den Radius der Druckwalze anpassen zu können!

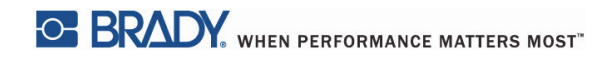

#### <span id="page-42-0"></span>**Drucker- und Sensorabmessungen**

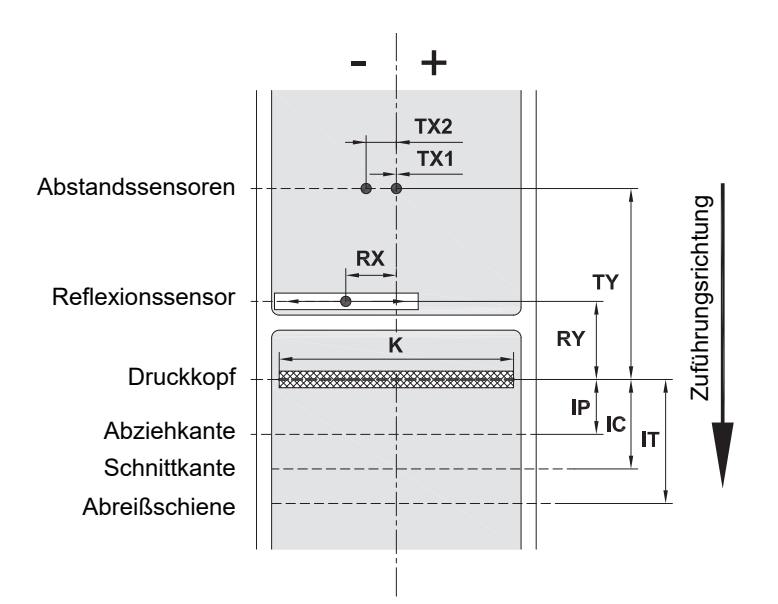

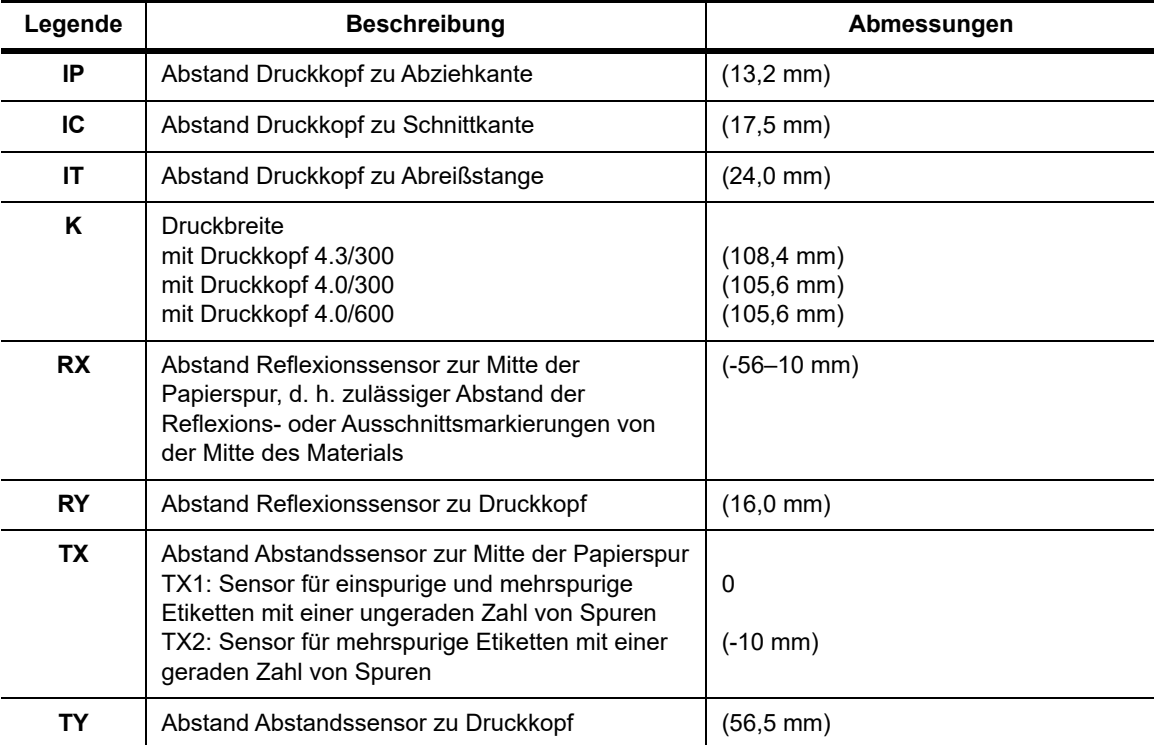

#### <span id="page-43-0"></span>Reflexionsmarkierungs-Abmessungen ("Blackmark")

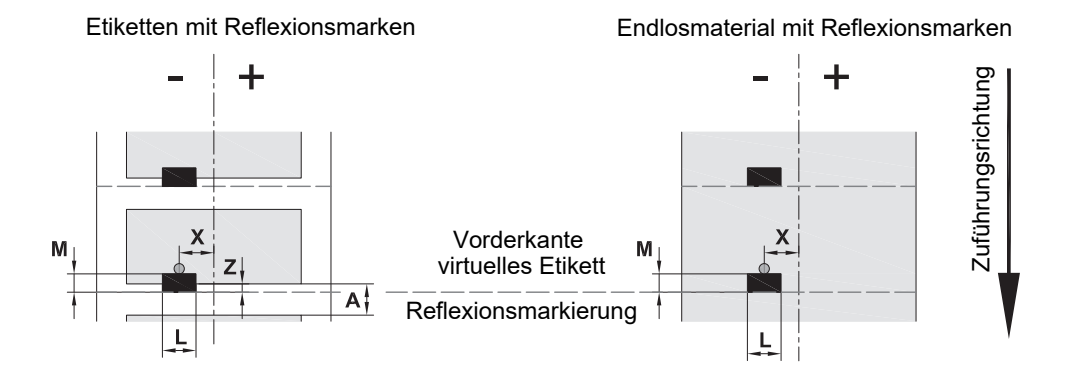

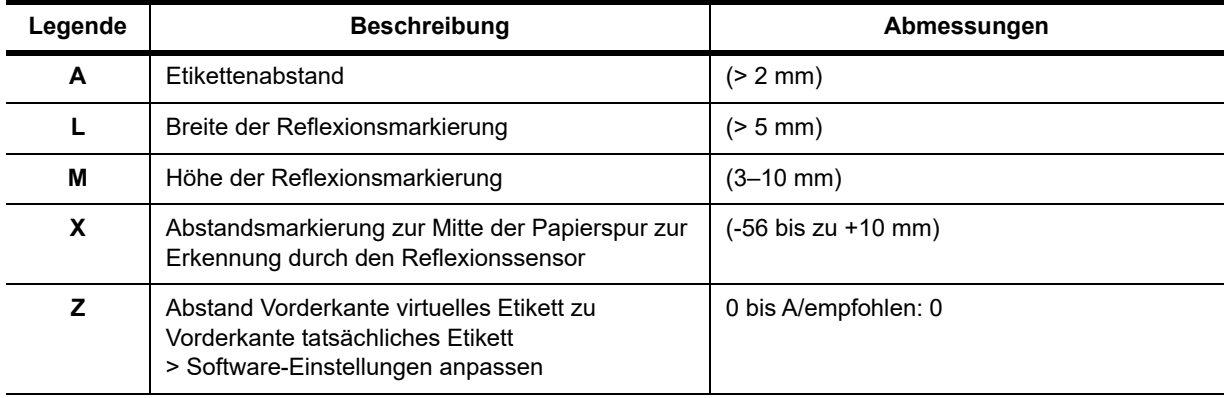

• Reflexionsmarkierungen müssen sich auf der Materialrückseite befinden (Schutzfolie).

• Die technischen Daten gelten für Blackmarks.

• Die Erkennung von farbigen Markierungen ist nicht immer erfolgreich. > Test auf Eignung für Anwendung.

#### <span id="page-44-0"></span>**Abmessungen der Kerbe/des Ausschnitts**

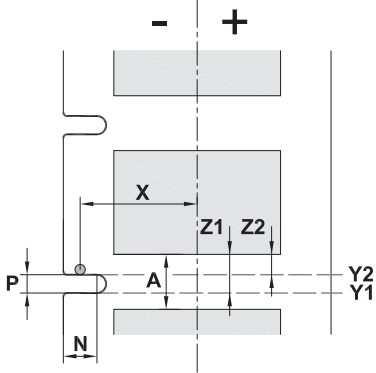

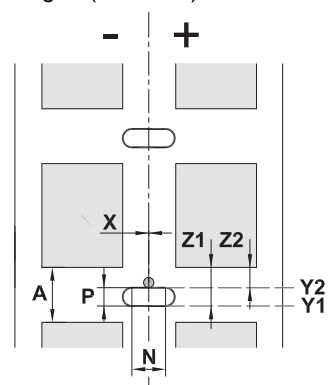

Etiketten mit Ausschnittsmarkierungen ("Kerben") Endlosmaterial mit Ausschnittsmarkierungen ("Kerben")

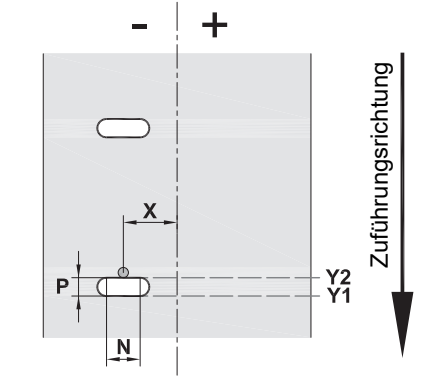

für Ausschnittsmarkierungen am Rand Mindestdicke der Schutzfolie 0,06 mm (0,02 Zoll)

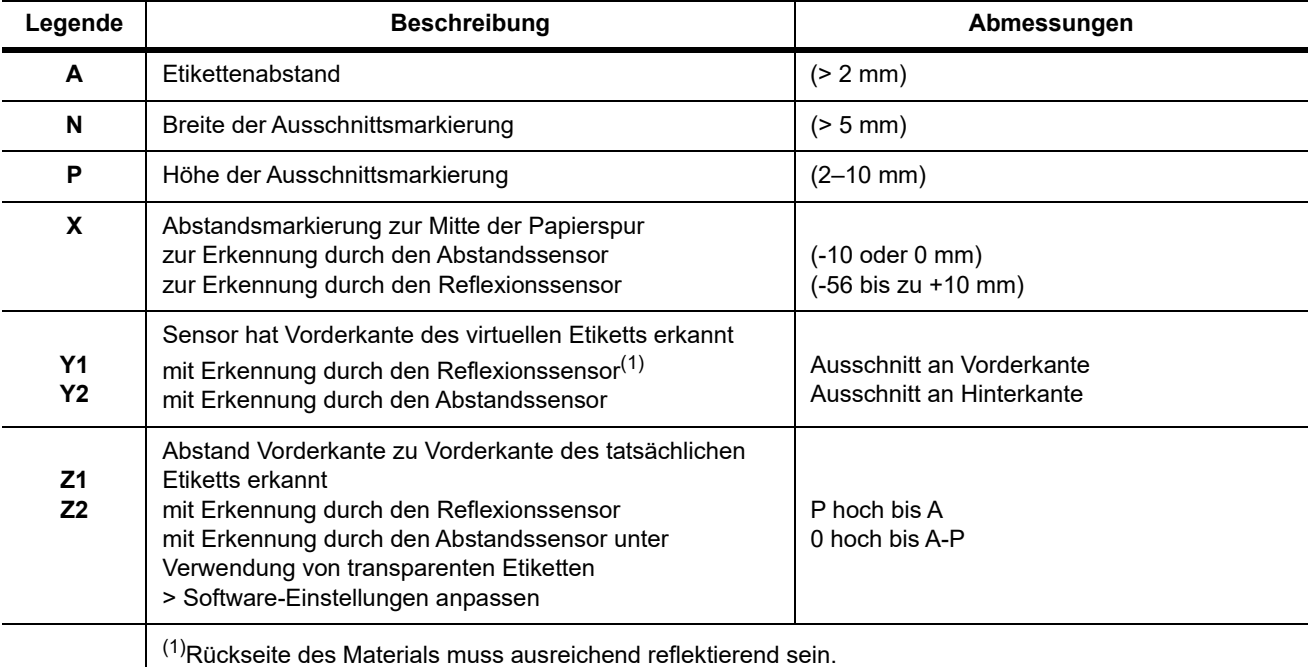

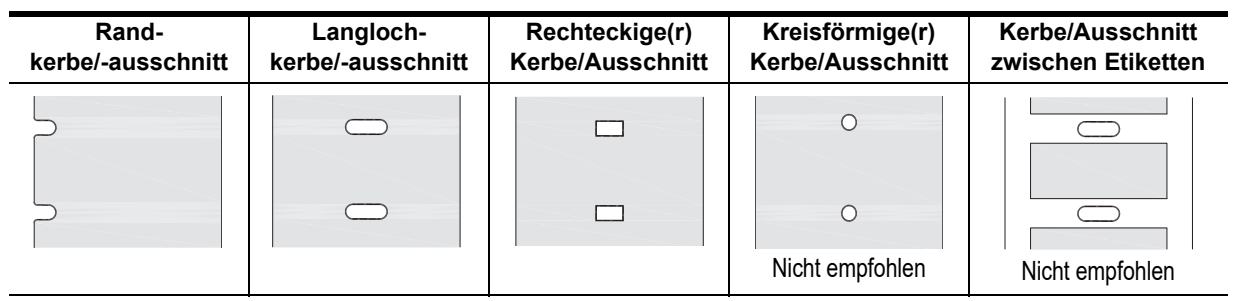

## <span id="page-45-0"></span>**11 • Lizenzen und behördliche Zulassungen**

#### **Bezug auf die EU-Konformitätserklärung**

Der BradyPrinter i5100 entspricht den relevanten Grundvorschriften der EU-Richtlinien für Sicherheit und Gesundheit:

- Richtlinie 2014/35/EU über die Bereitstellung elektrischer Betriebsmittel zur Verwendung innerhalb bestimmter Spannungsgrenzen
- Richtlinie 2014/30/EG über die elektromagnetische Verträglichkeit
- Richtlinie 2014/53/EU, Richtlinie zu Funkanlagen (Radio Equipment Directive, RED)
- Richtlinie 2011/65/EU zur Beschränkung der Verwendung bestimmter gefährlicher Stoffe in Elektro- und Elektronikgeräten

EU-Konformitätserklärung www.bradyeurope.com/conformity

#### **FCC- und länderspezifische behördliche Zulassungsinformationen**

Hinweis: Dieses Produkt wurde getestet und hält die Grenzwerte für Digitalgeräte der Klasse A gemäß Abschnitt 15 der FCC-Richtlinien ein. Diese Grenzwerte dienen dem angemessenen Schutz vor schädlichen Funkstörungen, wenn das Gerät in einer gewerblichen Umgebung betrieben wird. Das Gerät erzeugt und nutzt Funkfrequenzenergie und kann diese aussenden. Daher können bei nicht ordnungsgemäßer Installation und Verwendung gemäß der Bedienungsanleitung Störungen des Funkverkehrs verursacht werden. Der Betrieb dieses Gerätes in einem Wohngebiet führt wahrscheinlich zu schädlichen Störungen. In diesem Fall notwendige Korrekturmaßnahmen gehen auf Kosten des Eigentümers. Änderungen oder Modifikationen, die nicht ausdrücklich von der für die Einhaltung der Richtlinien verantwortlichen Partei genehmigt wurden, könnten die Befugnis des Benutzers für den Betrieb des Geräts nichtig machen. Dieses Gerät hält den Abschnitt 15 der FCC-Richtlinien ein. Der Betrieb ist nur unter Einhaltung der beiden folgenden Bedingungen erlaubt: (1) Dieses Gerät darf keine schädliche Störung des Funkverkehrs verursachen, und (2) dieses Gerät muss empfangene Störungen aufnehmen, einschließlich solcher Störungen, die möglicherweise eine Beeinträchtigung des Betriebs verursachen.

#### **Warnhinweis gemäß Prop 65**

Prop 65-Informationen im Zusammenhang mit diesem Produkt sind unter www.BradyID.com/i5100compliance erhältlich.

#### **Kanada**

ICES-003-Hinweis für Geräte der Klasse A

Dieses Digitalgerät der Klasse A erfüllt alle Anforderungen der kanadischen Vorschriften für Funkstörungen verursachende Geräte.

Cet appareil numerique de la classe A respecte toutes les exigences du Reglement sur le material broilleur du Canada.

CAN ICES-3 (A)/NMB-3(A)

#### **Europa**

#### **RoHS-Richtlinie 2011/65/EU (RoHS 2), 2015/863/EU (RoHS 3)**

Dieses Produkt ist mit der CE-Kennzeichnung versehen und entspricht der Richtlinie der Europäischen Union 2011/65/EU DES EUROPÄISCHEN PARLAMENTS UND DES RATES vom 8. Juni 2011 zur Beschränkung der Verwendung bestimmter gefährlicher Stoffe in Elektro- und Elektronikgeräten.

EU-Richtlinie 2015/863 vom 31. März 2015 (RoHS 3) ändert Anhang II der Richtlinie 2011/65/EU des Europäischen Parlaments und des Rates hinsichtlich der Liste der Stoffe, die Beschränkungen unterliegen.

#### **WEEE-Richtlinie (Richtlinie über Elektro- und Elektronik-Altgeräte – Waste Electrical and Electronic Equipment Directive)**

In Übereinstimmung mit der europäischen WEEE-Richtlinie muss dieses Gerät gemäß den Auflagen auf lokaler Ebene entsorgt werden.

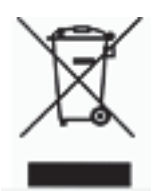

#### **Batterie-Richtlinie 2006/66/EG**

Dieses Produkt enthält eine Lithium-Knopfzelle. Mit der durchgestrichenen Abfalltonne wird auf die "getrennte Sammlung" aller Batterien und Akkus gemäß der EU-Richtlinie 2006/66/EG hingewiesen. Batteriebenutzer dürfen Batterien nicht als unsortierten Hausmüll entsorgen. Diese Richtlinie legt die Rahmenbedingungen für die Rückgabe und das Recycling verbrauchter Batterien und Akkus fest, die getrennt gesammelt und am Ende ihrer Lebensdauer recycelt werden müssen. Entsorgen Sie die Batterie bitte in Übereinstimmung mit den lokalen Auflagen.

Hinweis an Recycler:

#### **Entfernen der Lithium-Knopfzelle:**

- 1. Bauen Sie den Drucker auseinander und machen Sie die Lithium-Knopfzelle auf der Hauptplatine ausfindig.
- 2. Schieben Sie zum Entfernen die Batterie aus der Knopfzellenhalterung, nehmen Sie die Batterie von der Leiterplatte ab und entsorgen Sie sie ordnungsgemäß.

#### **Richtlinie über Funkanlagen (RED) 2014/53/EG**

#### **13,56 MHz RFID**

- (a) das Frequenzband oder die Frequenzbänder, in dem bzw. in denen die Funkanlage betrieben wird; 13,56 MHz
- (b) die in dem Frequenzband oder den Frequenzbändern, in dem bzw. denen die Funkanlage betrieben wird, abgestrahlte maximale Sendeleistung: < +23 dBm (200 mW)

#### **Türkei**

Türkisches Ministerium für Umwelt und Forstwirtschaft

(Richtlinie zur Beschränkung der Verwendung bestimmter gefährlicher Stoffe in Elektro- und Elektronikgeräten).

Türkiye Cumhuriyeti: EEE Yönetmeliğine Uygundur

#### **China**

Informationen zur China RoHS-Erklärung im Zusammenhang mit diesem Produkt sind unter www.BradyID.com/i5100compliance erhältlich.

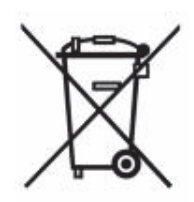

#### **Standorte**

Brady Worldwide, Inc 6555 West Good Hope Road PO Box 2131 Milwaukee, WI 53201-2131, USA www.bradycorp.com Tel.: 1-800-537-8791

#### **Brady EMEA**

Lindestraat 20 B-9240 Zele Belgien www.bradycorp.com/global Tel.: +32 (0) 52 45 78 11

#### **Brady Corporation Asia**

1 Kaki Bukit Crescent Singapur 416236 www.bradycorp.com/global Tel.: 65-6477-7261

#### **Brady Worldwide**

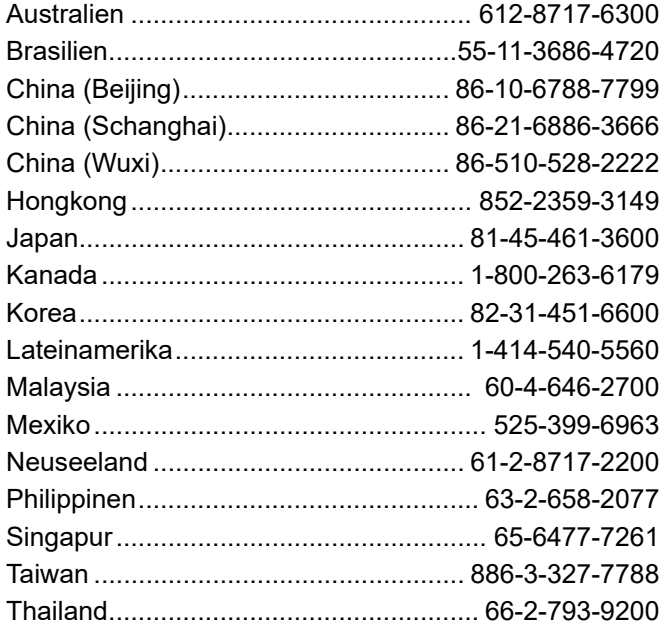

 i5100 – Benutzerhandbuch (German) rev 4/4/2018

O BRADY WHEN PERFORMANCE MATTERS MOST"